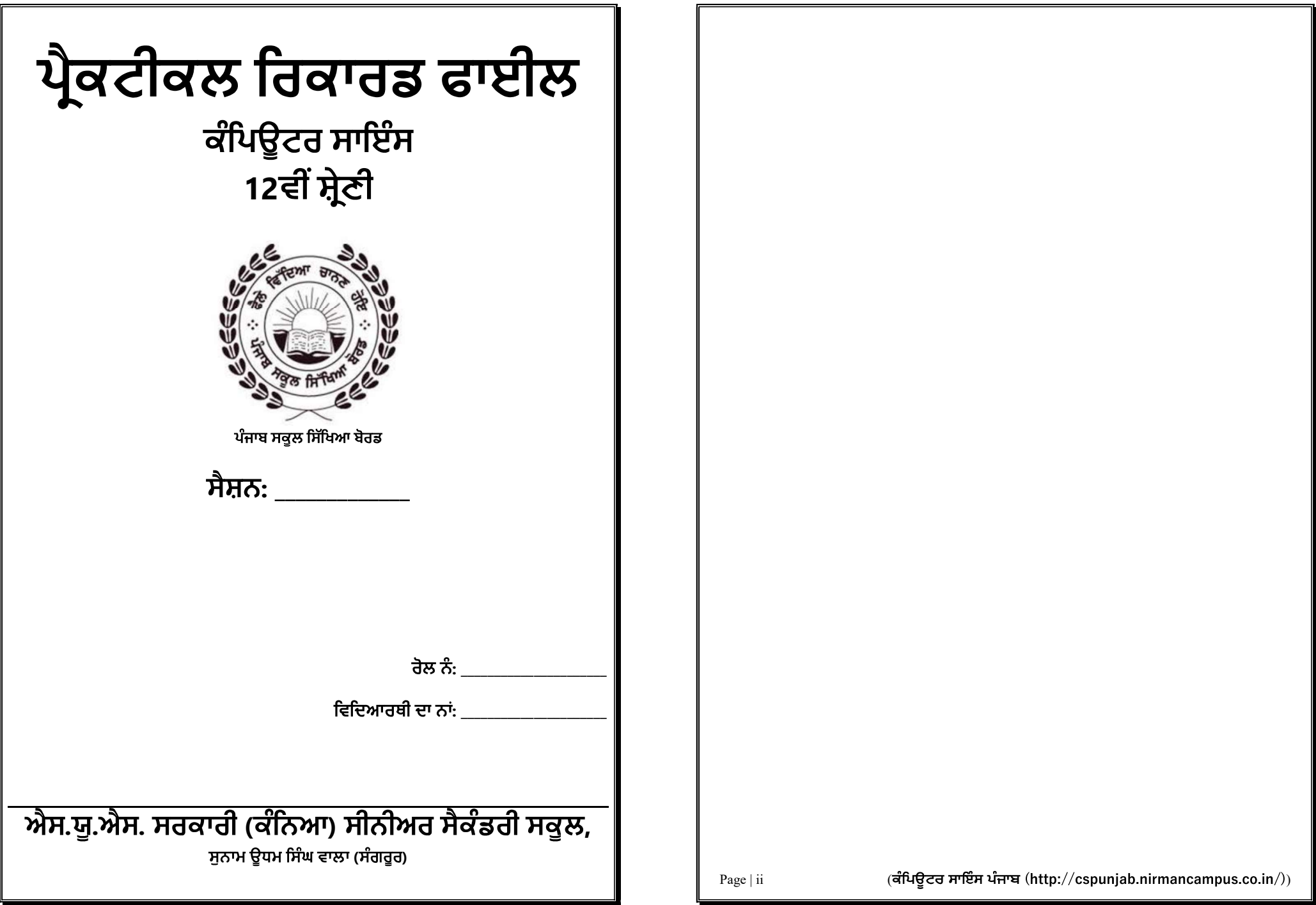

### ਇੰਡੈਕਸ (INDEX)

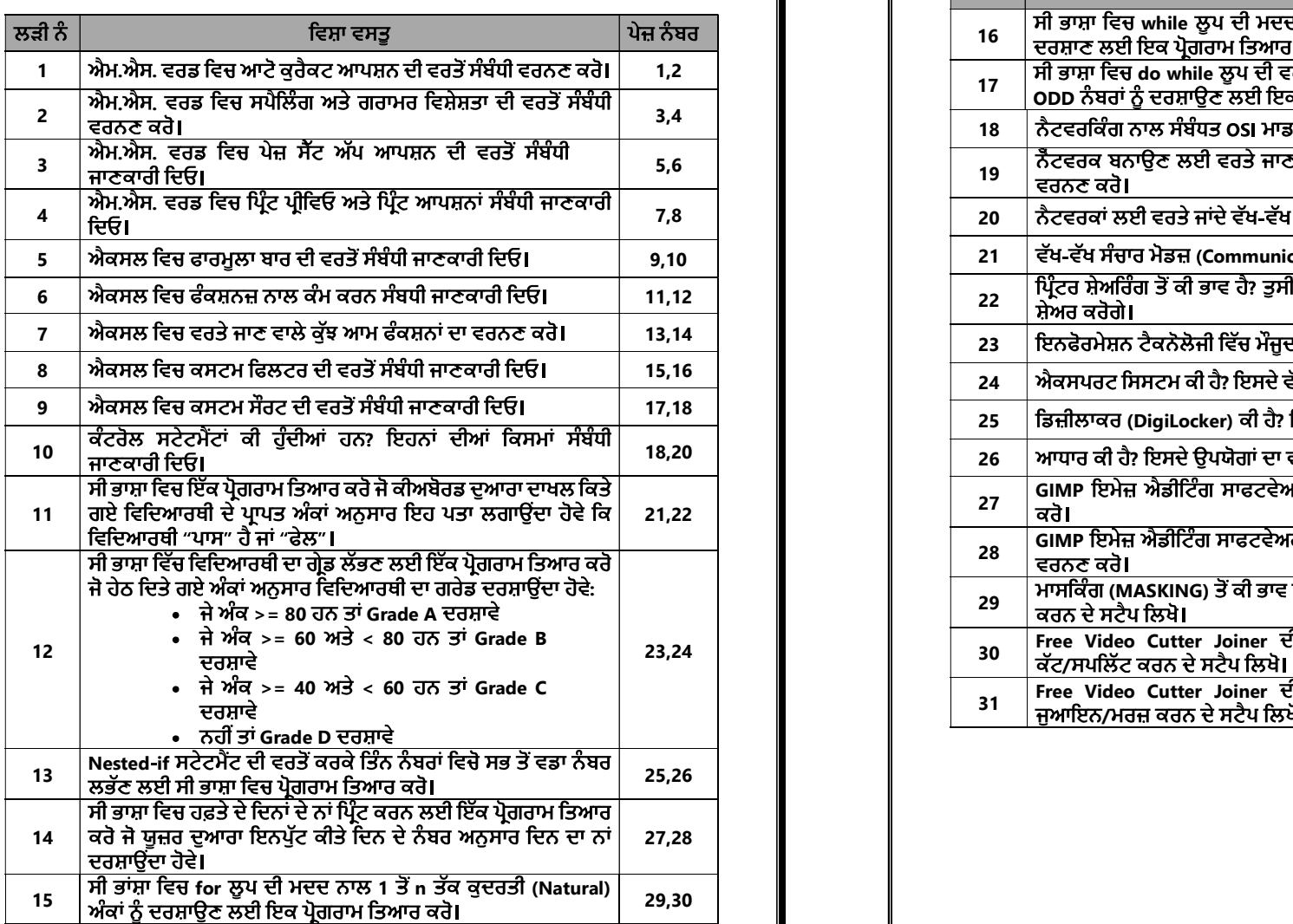

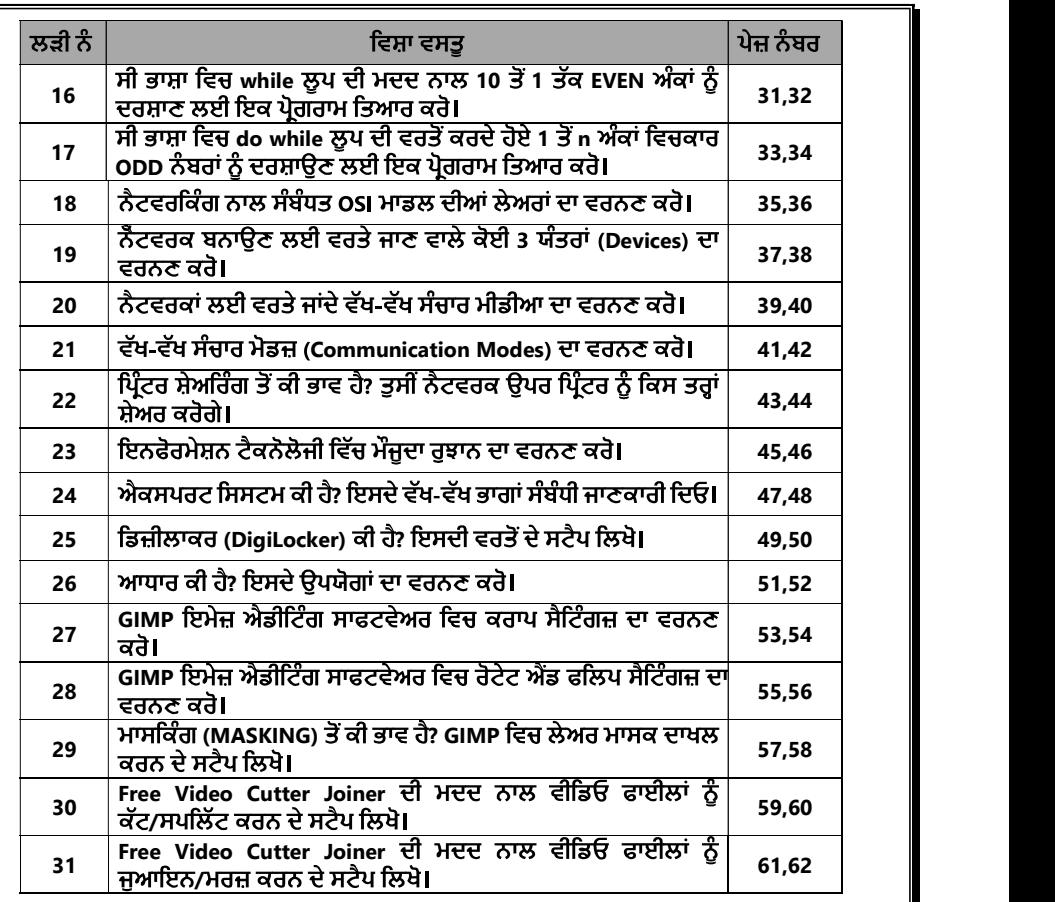

ਅਧਿਆਪਕ ਦੇ ਹਸਤਾਖਰ

#### ਐਮ.ਐਸ. ਵਰਡ ਵਿਚ ਆਟੋ ਕੁਰੈਕਟ (Auto Correct) ਆਪਸ਼ਨ

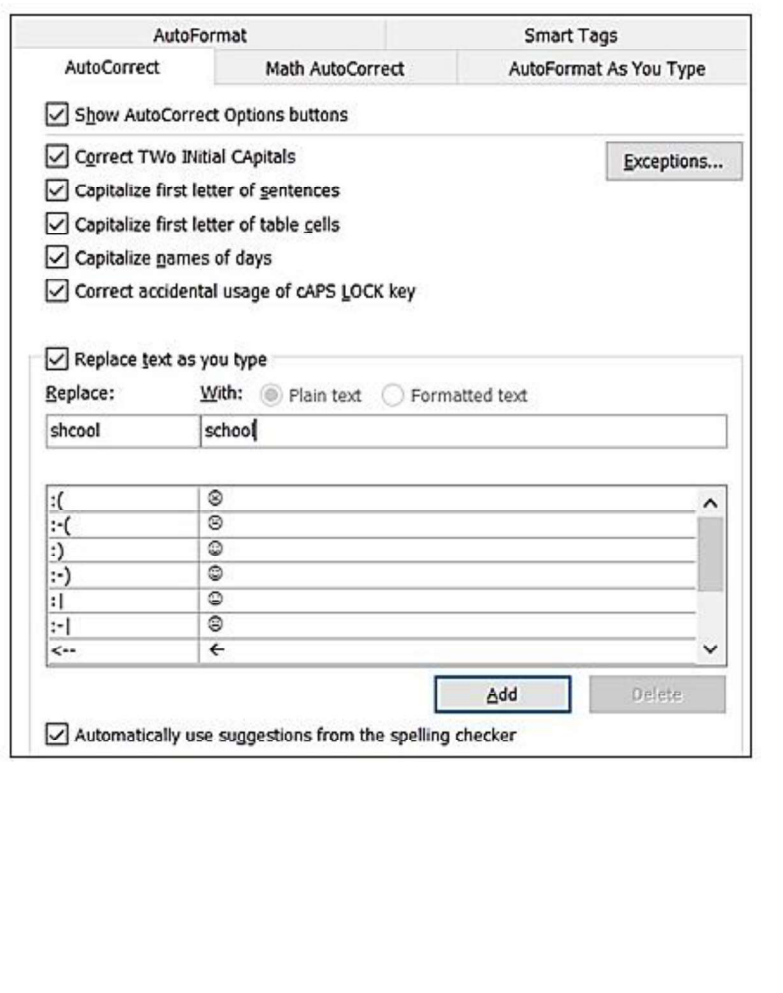

### ਪ੍ਰਸ਼ਨ:1 ਐਮ.ਐਸ. ਵਰਡ ਵਿਚ ਆਟੋ ਕੁਰੈਕਟ (Auto Correct) ਆਪਸ਼ਨ ਦੀ ਵਰਤੋਂ ਸੰਬੰਧੀ ਵਰਨਣ ਕਰੋ।

**ਉੱਤਰ:** ਐਮ.ਐਸ. ਵਰਡ ਵਿਚ ਆਟੋ ਕੁਰੈਕਟ ਆਪਸ਼ਨ ਦਾ ਵਰਨਣ ਇਸ ਪ੍ਰਕਾਰ ਹੈ:<br>• File ਤੇ ਕਲਿੱਕ ਕਰੋ,<br>• Options ਤੇ ਕਲਿੱਕ ਕਰਕੇ Auto Correct ਆਪਸ਼ਨ ਦੀ ਚੋਣ ਕਰੋ।

- 
- 
- Word Option ਵਿੰਡੋ ਦੀ ਸਾਈਡ ਬਾਰ ਵਿੱਚ Proofing ਆਪਸ਼ਨ ਦੀ ਚੋਣ ਕਰੋ।
- AutoCorrect Option... (ਆਟੋ ਕੁਰੈਕਟ ਆਪਸ਼ਨ) ਬਟਨ ਤੇ ਕਲਿੱਕ ਕਰੋ।
- ਹੁਣ ਸਾਨੂੰ ਉਨ੍ਹਾਂ ਸ਼ਬਦਾਂ ਦੀ ਇੱਕ ਸੂਚੀ ਦਿਖਾਈ ਦੇਵੇਗੀ ਜਿਨ੍ਹਾਂ ਨੂੰ ਵਰਡ ਵਿਚ ਟਾਈਪ ਕਰਦੇ ਸਮੇਂ ਇੱਕ ਵੱਖਰੇ ਸਬਦ ਨਾਲ ਬਦਲ ਦਿਤਾ ਜਾਂਦਾ ਹੈ।

### ਆਟੋ ਕੁਰੈਕਟ ਸੂਚੀ ਵਿੱਚ ਐਂਟਰੀ ਕਰਨ ਲਈ:

- 1. ਆਟੋ ਕਰੈਕਟ ਟੈਬ ਤੇ ਜਾਓ।
- 2. Replace ਬਾੱਕਸ ਵਿਚ, ਕੋਈ ਸ਼ਬਦ ਜਾਂ ਵਾਕਾਂਸ਼ ਲਿਖੋ ਜਿਸ ਬਾਰੇ ਤੁਸੀਂ ਅਕਸਰ ਗਲਤ ਸ਼ਬਦ ਲਿਖਦੇ ਹੋ ।<br>3. ਬਾਕਸ ਦੇ ਨਾਲ, ਸ਼ਬਦ ਦੀ ਸਹੀ ਸਪੈਲਿੰਗ ਟਾਈਪ ਕਰੋ ।<br>4. Add ਸਿਲੈਕਟ ਕਰੋ ।
- 
- 

#### ਸਪੈਲਿੰਗ ਅਤੇ ਗਰਾਮਰ ਆਪਸਨ

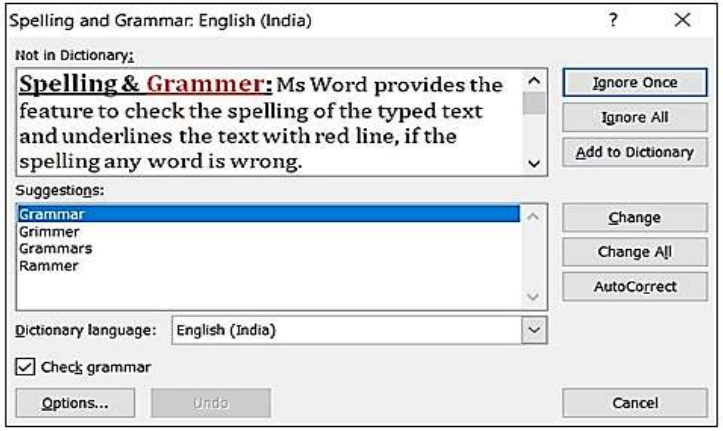

### ਪ੍ਰਸ਼ਨ:2 ਐਮ.ਐਸ. ਵਰਡ ਵਿਚ ਸਪੈਲਿੰਗ ਅਤੇ ਗਰਾਮਰ ਵਿਸ਼ੇਸ਼ਤਾ ਦੀ ਵਰਤੋਂ ਸੰਬੰਧੀ ਵਰਨਣ ਕਰੋ।

ਉੱਤਰ: ਐਮ.ਐਸ. ਵਰਡ ਸਪੈਲਿੰਗ ਅਤੇ ਗਰਾਮਰ ਦੀਆਂ ਗਲਤੀਆਂ ਦੀ ਜਾਂਚ ਕਰਨ ਲਈ ਵਿਸ਼ੇਸ਼ਤਾ ਪ੍ਰਦਾਨ ਕਰਦਾ ਹੈ, ਇਹ ਸਪੈਲਿੰਗ ਅਸ਼ੁੱਧੀ ਨੂੰ ਲਾਲ ਵੇਵੀ ਲਾਈਨ ਨਾਲ ਦਰਸਾਉਂਦਾ ਹੈ ਅਤੇ ਵਿਆਕਰਣ ਦੀਆਂ ਗਲਤੀਆਂ ਨੂੰ ਹਰੇ ਰੰਗ ਦੀ ਟੇਡੀ(ਵੇਵੀ) ਲਾਈਨ ਨਾਲ ਦਰਸਾਉਂਦਾ ਹੈ । ਵਰਡ ਵਿੱਚ ਨਵੀਂ ਸ਼ਾਮਿਲ ਕੀਤੀ ਗਈ ਵੇਵੀ ਅੰਡਰਲਾਈਨ ਨੀਲੀ ਹੈ, ਜੋ ਕਿ ਫੌਰਮੈਟਿੰਗ ਇਨਕਨਸਿਸਟੈਂਸੀ ਨੂੰ ਦਰਸਾਉਂਦੀ ਹੈ ।

ਸਾਰੀ ਫਾਈਲ ਵਿਚ ਸਪੈਲਿੰਗ ਅਤੇ ਗਰਾਮਰ ਦੀ ਜਾਂਚ ਸ਼ੁਰੂ ਕਰਨ ਲਈ ਸਿਰਫ ਫੰਕਸ਼ਨ ਕੀਅ F7 ਦਬਾਓ (ਸਪੈਲਿੰਗ ਅਤੇ ਗਰਾਮਰ ਚੈਕਰ) ਜਾਂ ਹੇਠ ਦਿਤੇ ਸਟੈਪ ਵਰਤੋਂ: -

- i. ਰਿਬਨ 'ਤੇ ਰਿਵਿਓ ਟੈਬ ਨੂੰ ਕਲਿੱਕ ਕਰੋ।
- ii. ਸਪੈਲਿੰਗ ਜਾਂ ਸਪੈਲਿੰਗ ਅਤੇ ਗਰਾਮਰ ਤੇ ਕਲਿੱਕ ਕਰੋ।
	- ਓ) ਜੇ ਪ੍ਰੋਗਰਾਮ ਵਿੱਚ ਸਪੈਲਿੰਗ ਗਲਤੀਆਂ ਮਿਲਦੀਆਂ ਹਨ, ਤਾਂ ਇੱਕ ਡਾਇਲਾਗ ਬਾਕਸ ਸਪੈਲਿੰਗ ਚੈੱਕਰ ਦੁਆਰਾ ਲੱਭੇ ਪਹਿਲੇ ਗਲਤ ਸ਼ਬਦ-ਜੋੜ ਨਾਲ ਦਿਖਾਈ ਦਿੰਦਾ ਹੈ।
	- ਅ) ਗ਼ਲਤ ਸ਼ਬਦਾਂ ਨੂੰ ਸੁਲਝਾਉਣ ਦਾ ਫ਼ੈਸਲਾ ਕਰਨ ਤੋਂ ਬਾਅਦ (ਇਸ ਨੂੰ ਨਜ਼ਰਅੰਦਾਜ਼ ਕਰਨਾ, ਇਸ ਨੂੰ ਪ੍ਰੋਗਰਾਮ ਦੇ ਸ਼ਬਦਕੋਸ਼ ਵਿਚ ਸ਼ਾਮਲ ਕਰਨਾ, ਜਾਂ ਇਸ ਨੂੰ ਬਦਲਣਾ), ਪ੍ਰੋਗਰਾਮ ਅਗਲੇ ਗਲਤ ਸ਼ਬਦਾਂ ਵੱਲ ਜਾਂਦਾ ਹੈ।

#### ਪੇਜ ਸੈੱਟ ਅੱਪ ਆਪਸਨ

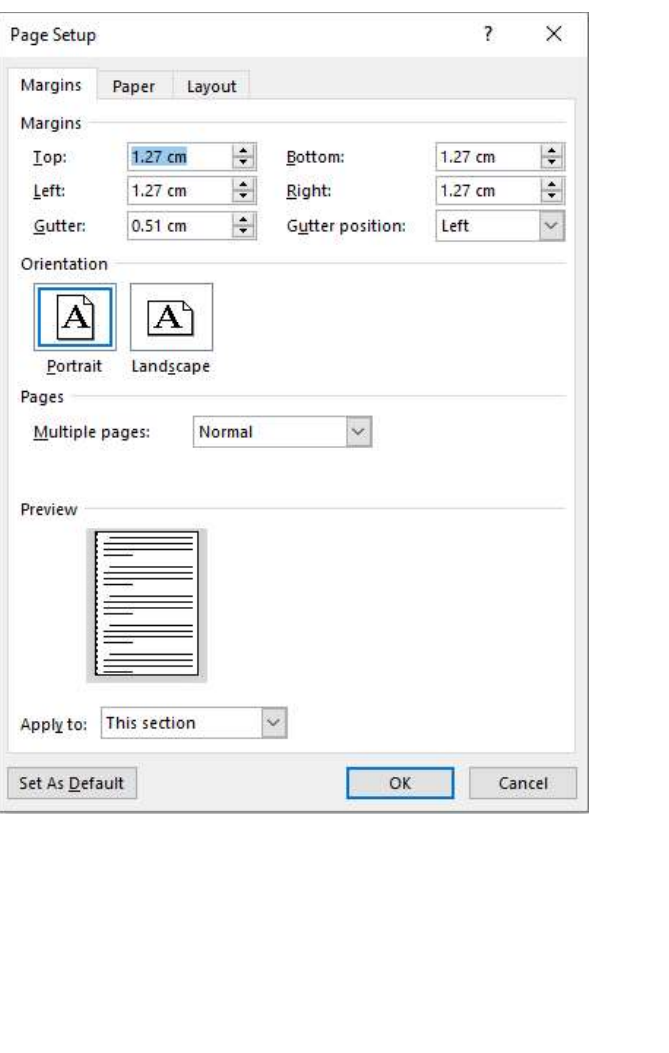

#### ਪਸ਼ਨ:3 ਐਮ.ਐਸ. ਵਰਡ ਵਿਚ ਪੇਜ਼ ਸੈੱਟ ਅੱਪ ਆਪਸ਼ਨ ਦੀ ਵਰਤੋਂ ਸੰਬੰਧੀ ਜਾਣਕਾਰੀ ਦਿਓ।

ਉੱਤਰ: ਪੇਜ਼ ਸੈੱਟਅੱਪ ਸਾਨੂੰ ਡਾਕੂਮੈਂਟ ਵਿਚ ਪੰਨਿਆਂ ਦਾ ਢਾਂਚਾ ਅਤੇ ਖਾਕਾ (ਲੇ-ਆਉਟ) ਬਦਲਣ ਦੀ ਆਗਿਆ ਦਿੰਦਾ ਹੈ।<br>"ਪੇਜ਼ ਸੈੱਟਅੱਪ" ਗਰੱਪ ਵਿਚ "ਪੇਜ਼ ਲੇਆੳਟ" ਟੈਬ ੳੱਤੇ ਬਟਨ ਹਨ ਜੋ ਸਾਨੰ ਦਸਤਾਵੇਜ਼ ਦੇ ਪੇਜ਼ ਸੈੱਟਅਪ ਵਿਚ ਤਬਦੀਲੀ ਕਰਨ ਦੀ ਆਗਿਆ ਦਿੰਦੇ ਹਨ। "ਪੇਜ਼ ਲੇਆੳਟ" ਟੇੱਬ ਦੇ "ਪੇਜ਼ ਸੈੱਟਅਪ" ਗਰੱਪ ਦੇ ਡਾਇਲਾਗ ਬਾਕਸ ਲਾਂਚਰ (ਹੇਠਲੇ ਸੱਜੇ ਕੋਨੇ ਵਿੱਚ ਮੌਜੂਦ) ਉੱਤੇ ਕਲਿੱਕ ਕਰਕੇ ਅਸੀਂ "ਪੇਜ਼ ਸੈੱਟਅਪ" ਡਾਇਲਾਗ ਬਾਕਸ ਨੰ ਖੋਲ ਸਕਦੇ ਹਾਂ। ਇਸ ਡਾਇਲਾਗ . ਬਾਕਸ ਵਿੱਚ ਤਿੰਨ ਟੈਬਜ਼ ਮੌਜਦ ਹਨ: ਮਾਰਜਨ, ਪੇਪਰ ਅਤੇ ਲੇਆਉਟ ।

ਮਾਰਜਨ (ਹਾਸ਼ੀਏ):<br>ਇੱਕ ਮਾਰਜਨ (ਹਾਸ਼ੀਏ) ਟੈਕਸਟ ਅਤੇ ਸਾਡੇ ਡਾਕਮੈਂਟ ਦੇ ਕਿਨਾਰੇ ਦੇ ਵਿੱਚਕਾਰ ਦੀ ਸਪੇਸ / ਖਾਲੀ ਜਗਾ ਹੈ। ਮਲ ਰਪ , ਵਿੱਚ, ਇੱਕ ਨਵੇਂ ਡਾਕਮੈਂਟ ਦੇ ਮਾਰਜਨ (ਹਾਸ਼ੀਏ) ਨਾਰਮਲ ਤੇ ਨਿਰਧਾਰਤ ਕੀਤੇ ਜਾਂਦੇ ਹਨ, ਜਿਸਦਾ ਅਰਥ ਹੈ, ਕਿ ਇਸ ਵਿੱਚ ਟੈਕਸਟ ਅਤੇ ਹਰੇਕ ਕਿਨਾਰੇ ਦੇ ਵਿਚਕਾਰ ਇੱਕ ਇੰਚ ਦੀ ਜਗਾ ਹੈ। ਸਾਡੀਆਂ ਜ਼ਰਰਤਾਂ ਦੇ ਅਧਾਰ ਤੇ, Word ਸਾਨੰ ਾਸਾਡੇ ਡਾਕਮੈਂਟ ਦੇ ਮਾਰਜਨ (ਹਾਸ਼ੀਏ) ਦੇ ਆਕਾਰ ਨੰ ਬਦਲਣ ਦੀ ਆਗਿਆ ਦਿੰਦਾ ਹੈ ।

ਪੇਜ਼ ਦੇ ਮਾਰਜਨ (ਹਾਸ਼ੀਏ) ਨੰ ਬਦਲਣ ਲਈ ਸਟੈਪ:

- 1.ੰਪੇਜ਼ ਸੈਟਅਪ ਡਾਇਲਾਗ ਬਾਕਸ ਵਿਚ ਮਾਰਜਨ ਟੈਬ ਤੇ ਕਲਿੱਕ ਕਰੋ।
- 2. ਆਪਣੀ ਲੋੜ ਅਨੁਸਾਰ ਉੱਪਰਲਾ, ਹੇਠਲਾ, ਖੱਬਾ ਅਤੇ ਸੱਜਾ ਮਾਰਜਨ (ਹਾਸ਼ੀਏ) ਨਿਰਧਾਰਤ ਕਰੋ।<br>3. OK ਦਬਾਓ।
- 

ਓਰੀਐਂਟੇਸ਼ਨ:<br>ਪੇਜ਼ ਓਰੀਐਂਟੇਸ਼ਨ ੳਸ ਦਿਸ਼ਾ ਵੱਲ ਸੰਕੇਤ ਕਰਦੀ ਹੈ ਜਿਸ ਵਿੱਚ ਡਾਕਮੈਂਟ ਦਿਖਾਇਆ/ਪਿੰਟ ਕੀਤਾ ਜਾਂਦਾ ਹੈ। ਪੇਜ਼ ਓਰੀਐਂਟੇਸ਼ਨ ਨੌ ਬਦਲਣ ਦੇ ਸਟੈਪ: -

- 1. ਪੇਜ਼ ਸੈਟਅੱਪ ਡਾਇਲਾਗ ਬਾਕਸ ਵਿੱਚ ਮਾਰਜਨ ਟੈਬ ਤੇ ਕਲਿੱਕ ਕਰੋ।
- 2. ਆਪਣੀ ਜ਼ਰੂਰਤ ਅਨੁਸਾਰ ਪੇਜ਼ ਦੀ ਸਥਿਤੀ ਪੋਰਟਰੇਟ (Portrait) ਜਾਂ ਲੈਂਡਸਕੇਪ (Landscape) ਨਿਰਧਾਰਤ<br>ਕਰੋ।
- 3. OK ਦਬਾਓ।

ਪੇਜ਼ ਦਾ ਆਕਾਰ:<br>ਅਸੀਂ ਇਸ ਆਪਸ਼ਨ ਦੀ ਵਰਤੋਂ ਕਰਕੇ ਆਪਣੇ ਡਾਕਮੈਂਟ ਦੇ ਪੇਜ਼ ਦਾ ਆਕਾਰ ਨਿਰਧਾਰਤ ਕਰ ਸਕਦੇ ਹਾਂ । ਪੇਜ਼ ਦਾ ਆਕਾਰ LETTER SIZE , A4 ਅਤੇ LEGAL SIZE ਆਦਿ ਹੋ ਸਕਦਾ ਹੈ। ਮਾਈਕ੍ਰੋਸਾਫਟ ਵਰਡ ਵਿੱਚ ਡਿਫਾਲਟ ਪੇਪਰ ਦਾ<br>ਸਾਈਜ਼ 8.5 x 11 ਇੰਚ ਹੁੰਦਾ ਹੈ (LETTER SIZE) ।

#### ਪੇਜ ਦਾ ਆਕਾਰ ਬਦਲਣ ਲਈ:

- 1. ਪੇਜ਼ ਸੈੱਟਅਪ ਡਾਇਲਾਗ ਬਾਕਸ ਵਿਚ ਪੇਪਰ ਟੈਬ ਤੇ ਕਲਿੱਕ ਕਰੋ।
- 2. ,ਡਾਪ-ਡਾਊਨ ਮੀਨੰ ਤੋਂ ਪੇਜ਼ ਅਕਾਰ ਦੀ ਚੋਣ ਕਰੋ, ਉਦਾਹਰਣ ਲਈ: A4,Legal I
- 3. OK

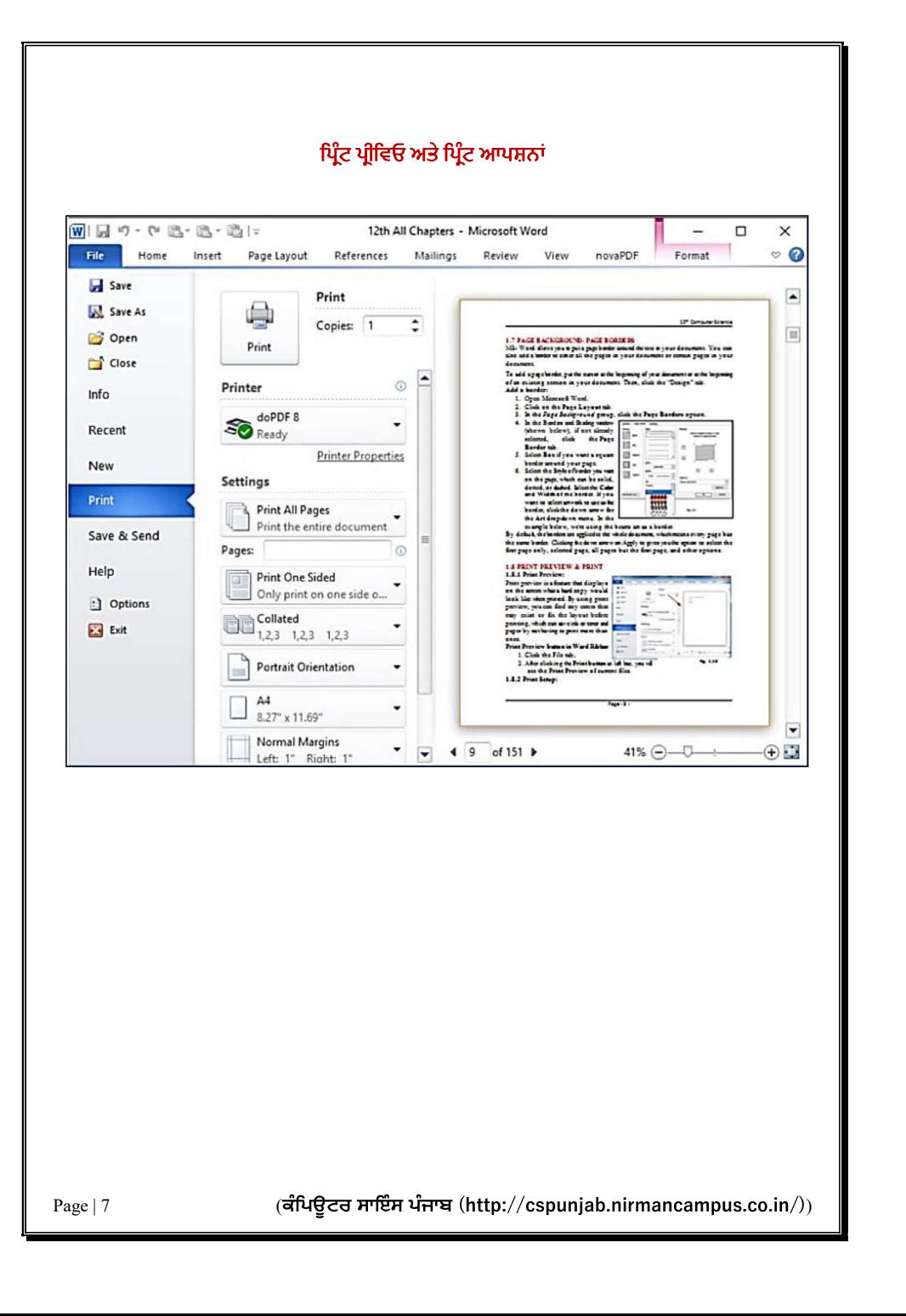

<mark>ਪ੍ਰਸ਼ਨ:4 ਐਮ.ਐਸ. ਵਰਡ ਵਿਚ ਪ੍ਰਿੰਟ ਪ੍ਰੀਵਿਓ ਅਤੇ ਪ੍ਰਿੰਟ ਆਪਸ਼ਨਾਂ ਸੰਬੰਧੀ ਜਾਣਕਾਰੀ ਦਿਓ।</mark><br>ਉੱਤਰ: ਪ੍ਰਿੰਟ ਪ੍ਰੀਵਿਓ ਇਕ ਅਜਿਹੀ ਵਿਸ਼ੇਸ਼ਤਾ ਹੈ ਜੋ ਸਕ੍ਰੀਨ 'ਤੇ ਪ੍ਰਦਰਸ਼ਤ ਕਰਦੀ ਹੈ ਕਿ ਹਾਰਡ ਕਾਪੀ ਪ੍ਰਿੰਟ ਹੋਣ .<br>ਉਪਰੰਤ ਕਿਸ ਤਰ੍ਹਾਂ ਦੀ ਦਿਖਾਈ ਦੇਵੇਗੀ । ਪਿੰਟ ਪੀਵਿਓ ਰਾਹੀਂ ਡਾਕੂਮੈਂਟ ਨੰ ਵੇਖਣ ਲਈ ਸਟੈਪ ਹੇਠ ਲਿਖੇ ਅਨੁਸਾਰ ਰਨ·

- 1. ਫਾਈਲ ਟੈਬ ਤੇ ਕਲਿੱਕ ਕਰੋ।
- 2. ਜਦੋ ਅਸੀਂ ਪਿੰਟ (Ctrl + P) ਵਿਕਲਪ ਤੇ ਕਲਿੱਕ ਕਰਦੇ ਹਾਂ ਤਾਂ ਇਹ ਆਪਣੇ ਆਪ ਹੀ ਸਾਡੇ ਦਸਤਾਵੇਜ਼ ਦੀ ਝਲਕ (Preview) ਦਿਖਾਉਂਦਾ ਹੈ।
- 3. ਹੁਣ ਪ੍ਰਿੰਟਿੰਗ ਵਿਕਲਪ ਚੁਣੋ ਜਿਵੇਂ ਕਿ ਕਾਪੀਜ਼, ਪੇਜ ਰੇਂਜ਼, ਕੋਲੇਟ ਆਦਿ।
- 

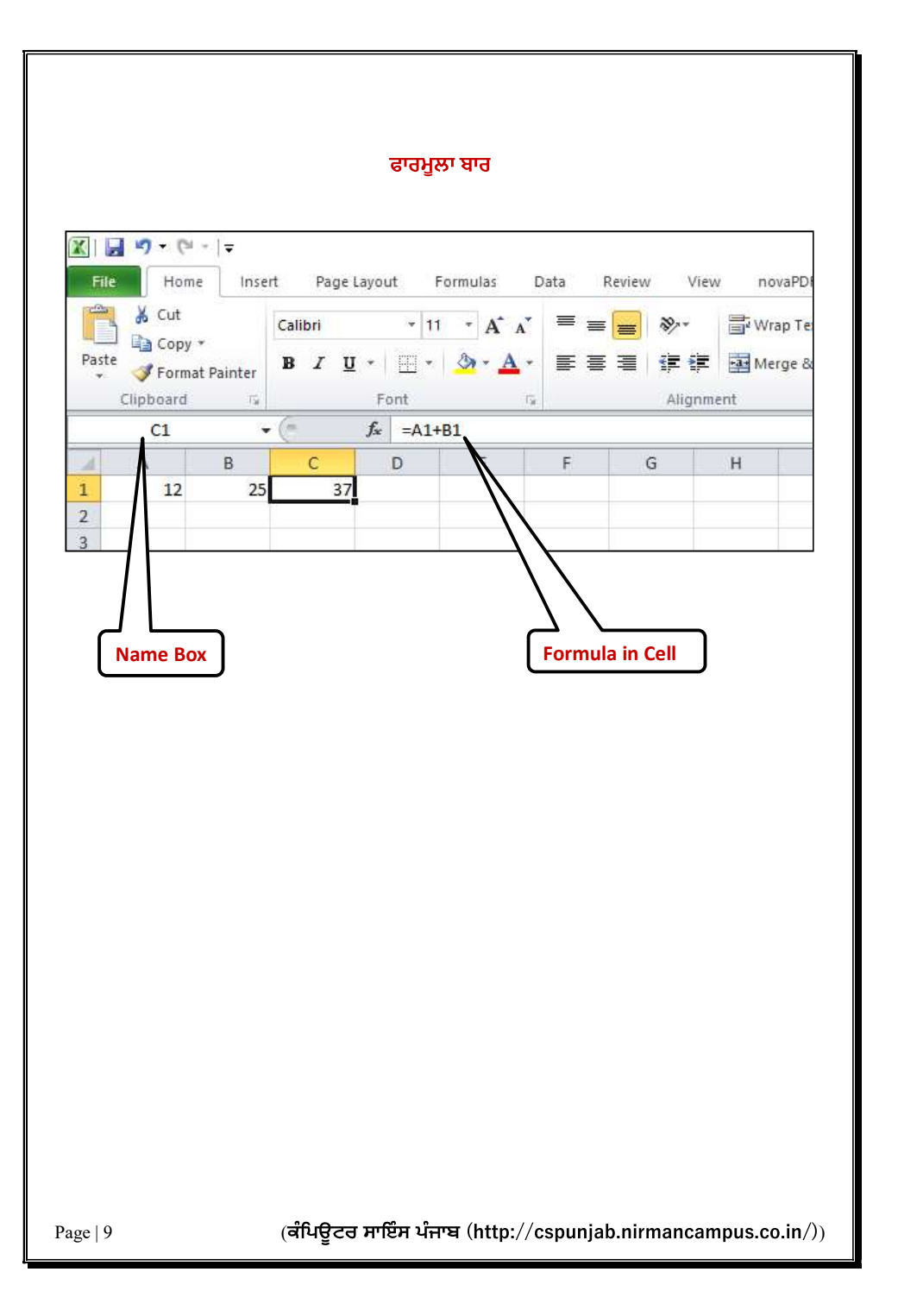

#### ਪ੍ਰਸ਼ਨ:5 ਐਕਸਲ ਵਿਚ ਫਾਰਮੂਲਾ ਬਾਰ ਦੀ ਵਰਤੋਂ ਸੰਬੰਧੀ ਜਾਣਕਾਰੀ ਦਿਓ।

ਉੱਤਰ: ਫਾਰਮੂਲਾ ਬਾਰ ਐਮ.ਐਸ. ਐਕਸਲ ਦੇ ਸਭ ਤੋਂ ਮਹੱਤਵਪੂਰਣ ਭਾਗਾਂ ਵਿੱਚੋਂ ਇੱਕ ਹੈ। ਫਾਰਮੂਲਾ ਬਾਰ ਐਕਸਲ ਵਿੰਡੋ ਦੇ ਸਿਖਰ 'ਤੇ ਸਥਿਤ ਹੈ ਅਤੇ ਰਿਬਨ ਖੇਤਰ ਜਾਂ ਫਾਰਮੈਟਿੰਗ ਟਲਬਾਰ ਦੇ ਬਿਲਕਲ ਹੇਠਾਂ। ਫਾਰਮਲਾ ਬਾਰ ਦੇ ਦੋ ਹਿੱਸੇ ਹਨ, ਖੱਬੇ ਪਾਸੇ ਵਿਚ ਸੈੱਲ ਅਡਰੈਸ ਅਤੇ ਸੱਜਾ ਪਾਸੇ ਇਸ ਸਮੇਂ ਚੁਣੇ ਗਏ ਸੈੱਲ ਦਾ ਡਾਟਾ/ਫਾਰਮੂਲਾ ਦਿਖਾਉਂਦਾ ਹੈ ਜਿਵੇਂ ਕਿ ਹੇਨਾਂ ਦਰਸਾਇਆ ਗਿਆ ਹੈ।

ਜਿਵੇਂ ਹੀ ਤੁਸੀਂ ਕਿਸੇ ਵੀ ਸੈੱਲ ਵਿੱਚ ਬਰਾਬਰ ਦਾ ਚਿੰਨ੍ਹ ਟਾਈਪ ਕਰਦੇ ਹੋ ਜਾਂ ਫਾਰਮੁਲਾ ਬਾਰ ਦੇ ਅੰਦਰ ਕਿਤੇ ਵੀ ਕਲਿੱਕ ਕਰਦੇ ਹੋ ਤਾਂ ਫਾਰਮੂਲਾ **ਐਕਟਿਵ** ਹੋ ਜਾਂਦਾ ਹੈ। ਫਾਰਮੂਲਾ ਬਾਰ ਨਤੀਜਿਆਂ ਦੀ ਬਜਾਏ ਸੈਂਲਾਂ ਵਿਚ ਸਥਿਤ ਫਾਰਮੂਲੇ ਪਦਰਸ਼ਿਤ ਕਰਦਾ ਹੈ। ਫਾਰਮੂਲਾ ਬਾਰ ਨੂੰ ਕਰਸਰ ਦੇ ਨਾਲ ਫਾਰਮੂਲਾ ਬਾਰ ਵਿਚਲੇ ਡਾਟਾ ਤੇ ਕਲਿੱਕ ਕਰਕੇ ਐਕਟਿਵ ਸੈੱਲ ਵਿਚ ਸਥਿਤ ਫਾਰਮੂਲੇ ਜਾਂ ਹੋਰ ਡਾਟਾ ਨੂੰ ਸੋਧਣ ਲਈ ਵੀ ਵਰਤਿਆ ਜਾ ਸਕਦਾ ਹੈ। ਇਸਦੀ ਵਰਤੋਂ ਡਾਟਾ ਲੜੀ ਦੀਆਂ ਸੀਮਾਵਾਂ ਨੂੰ ਸੋਧਣ ਲਈ ਵੀ ਕੀਤੀ ਜਾ ਸਕਦੀ ਹੈ ਜੋ ਇੱਕ ਐਕਸਲ ਚਾਰਟ ਵਿੱਚ ਚਣੀਆਂ ਜਾਂਦੀਆਂ ਹਨ।

#### ਫਾਰਮਲੇ ਨਾਲ ਕੰਮ ਕਰਨਾ:

ਮਾਈਕ੍ਰੋਸਾਫਟ ਐਕਸਲ ਇਕ ਇਲੈਕਟ੍ਰਾਨਿਕ ਸਪਰੈਡਸ਼ੀਟ ਹੈ ਜੋ ਕਿ ਸਕੂਲ ਦੇ ਨਤੀਜਿਆਂ, ਗ੍ਰੇਡਿੰਗ ਅਤੇ ਵਿਦਿਆਰਥੀਆਂ ਦੀ ਫੀਸ ਆਦਿ ਵਿਚ ਸ਼ਾਮਲ ਗਣਨਾਂ ਨੂੰ ਆਟੋਮੈਟਿਕ ਕਰਦੀ ਹੈ । ਫਾਰਮਲਾ ਹਮੇਸ਼ਾਂ ″ = " (ਬਰਾਬਰ) ਸਾਈਨ ਨਾਲ ਸ਼ਰ ਹੰਦਾ ਹੈ । ਐਕਸਲ ਤਹਾਡੇ ਲਈ ਗਣਿਤ ਦੀਆਂ ਗਣਨਾਵਾਂ ਕਰ ਸਕਦਾ ਹੈ। ਇਸ ਵਿੱਚ ਤਸੀਂ ਸਿੱਖੋਗੇ ਕਿ ਇੱਕ ਸਪਰੈਡਸ਼ੀਟ ਵਿਚ ਗਣਨਾ ਕਰਨ ਲਈ ਫਾਰਮੂਲੇ ਅਤੇ ਫੰਕਸ਼ਨ ਕਿਵੇਂ ਬਣਾਏ ਜਾਣ ।

#### ਫਾਰਮਲੇ ਦੀਆਂ ੳਦਾਹਰਣਾ ਹੇਠਾਂ ਲਿਖੇ ਅਨਸਾਰ ਹਨ:

 $= D15 + D18 + D21$ 

 $=\Delta 10/R15$ 

 $=(B16+C16)*1.07$ 

ਫਾਰਮੂਲੇ ਬਣਾਉਣ ਵੇਲੇ, ਤੁਸੀਂ ਸੈੱਲ ਐਡਰੈਸ ਟਾਈਪ ਕਰ ਸਕਦੇ ਹੋ ਜਾਂ ਸੈੱਲ ਐਡਰੈਸ ਮਾਉਸ ਦੀ ਵਰਤੋਂ ਕਰ ਕੇ ਚੁਣ ਸਕਦੇ ਹੋ ।

### ਐਕਸਲ ਵਿਚ ਫੰਕਸਨਜ ਨਾਲ ਕੰਮ ਕਰਨਾ

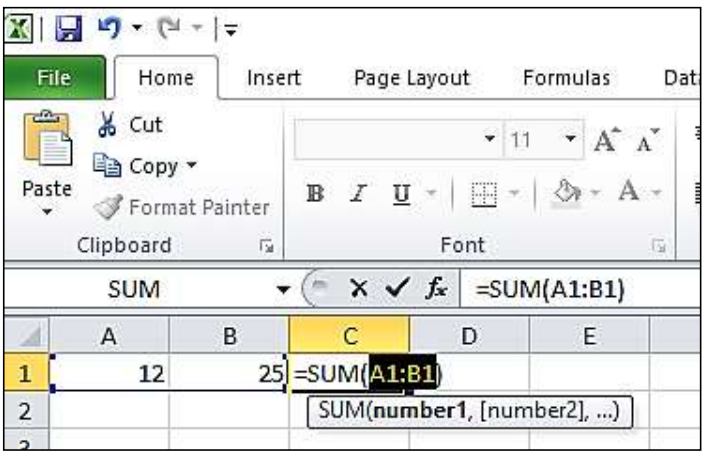

#### ਪਸ਼ਨ:6 ਐਕਸਲ ਵਿਚ ਫੰਕਸ਼ਨਜ਼ ਨਾਲ ਕੰਮ ਕਰਨ ਸੰਬਧੀ ਜਾਣਕਾਰੀ ਦਿਓ।

: ਇਕ ਫਕਸ਼ਨ ਫਾਰਮੂਲ ਬਣਾ ਵਿਚ ਬਹੁਤ ਸਾਰ ਆਮ ਕਾਰਜ ਸ਼ਾਮਲ ਹੁਦ ਹਨ ਜਿਨ੍ਹਾਂ ਦਾ ਵਰਤ ਸਲਾ ਦਾ ਇਕ ਸੀਮਾਂ ਦੇ ਲਈ SUM, AVERAGE,<br>COUNT, MAX ਅਤੇ MIN ਨੂੰ ਤੇਜ਼ੀ ਨਾਲ ਲੱਭਣ ਲਈ ਕੀਤੀ ਜਾ ਸਕਦੀ ਹੈ।

#### .<br>ਫੰਕਸ਼ਨ ਦੀ ਵਰਤੋਂ ਕਰਨ ਲਈ ਸਟੈਪ:

- 
- 1. ਇੱਕ ਖਾਲੀ ਸੈੱਲ ਚੁਣੋ<br>2. ਇੱਕ ਬਰਾਬਰ ਦਾ ਚਿੰਨ੍ਹ = ਟਾਈਪ ਕਰੋ ਅਤੇ ਫਿਰ ਇੱਕ ਫੰਕਸ਼ਨ ਟਾਈਪ ਕਰੋ. ਉਦਾਹਰਣ ਲਈ, ਜੋੜ ਪ੍ਰਾਪਤ<br>ਕਰਨ ਲਈ =SUM.
- 3. ਇਕ Starting ਬਰੋਕਟ ਟਾਈਪ ਕਰੋ l
- 4. -4 ਸੋਲਾਂ ਦੀ ਸੀਮਾਂ ਦੀ ਚੋਣ ਕਰੋ,
- 5.

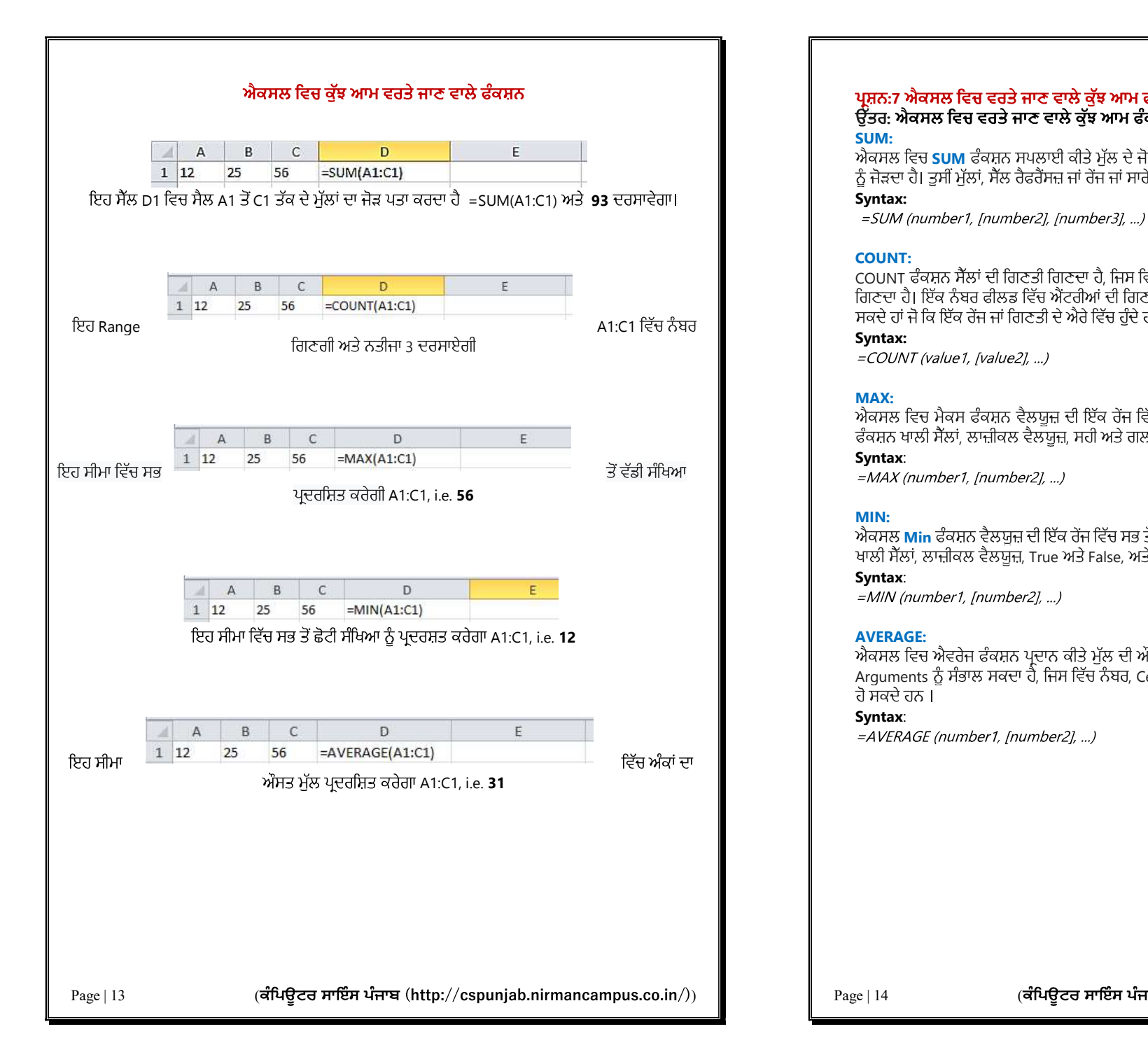

### ਪਸਨ:7 ਐਕਸਲ ਵਿਜ਼ ਵਰਤੇ ਜਾਣ ਵਾਲੇ ਕੁੱਝ ਆਮ ਫੰਕਸਨਾਂ ਦਾ ਵਰਨਣ ਕਰੋ। ਉੱਤਰ: ਐਕਸਲ ਵਿਚ ਵਰਤੇ ਜਾਣ ਵਾਲੇ ਕੁੱਝ ਆਮ ਫੰਕਸ਼ਨ:<br>SUM:

ਐਕਸਲ ਵਿਚ SUM ਫੰਕਸ਼ਨ ਸਪਲਾਈ ਕੀਤੇ ਮੁੱਲ ਦੇ ਜੋੜ ਦੀ ਰਕਮ ਵਾਪਸ ਕਰਦਾ ਹੈ । SUM ਫੰਕਸ਼ਨ ਵੈਲਯੁਜ਼ ਨੰ ਜੋੜਦਾ ਹੈ। ਤੁਸੀਂ ਮੱਲਾਂ, ਸੈੱਲ ਰੈਫਰੈਂਸਜ਼ ਜਾਂ ਰੇਂਜ ਜਾਂ ਸਾਰੇ ਤਿੰਨ ਦਾ ਮਿਸ਼ਰਣ ਸ਼ਾਮਲ ਕਰ ਸਕਦੇ ਹੋ ।

#### Syntax:

#### COUNT:

COUNT ਫਕਸ਼ਨ ਸੋਲਾਂ ਦੀ ਗਿਣਤੀ ਗਿਣਦਾ ਹੈ, ਜਿਸ ਵਿੱਚ ਨੰਬਰ ਹੁੰਦੇ ਹ ਗਿਣਦਾ ਹੈ। ਇੱਕ ਨੰਬਰ ਫੀਲਡ ਵਿੱਚ ਐਂਟਰੀਆਂ ਦੀ ਗਿਣਤੀ ਪਾਪਤ ਕਰਨ ਲਈ COUNT ਫੰਕਸ਼ਨ ਦੀ ਵਰਤੋਂ ਕਰ **lਕਸਲ ਵਿਚ ਵਰਤੇ ਜਾਣ ਵਾਲੇ ਕੁੱਝ ਆਮ ਫੰਕਸ਼ਨਾਂ ਦਾ ਵਰਨਣ ਕਰੋ।**<br>**ਹਸਲ ਵਿਚ ਵਰਤੇ ਜਾਣ ਵਾਲੇ ਕੁੱਝ ਆਮ ਫੰਕਸ਼ਨ:**<br>ਦਾ sum ਫੰਕਸ਼ਨ ਸਪਲਾਈ ਕੀਤੇ ਮੁੱਲ ਦੇ ਜੋੜ ਦੀ ਰਕਮ ਵਾਪਸ ਕਰਦਾ ਹੈ । SUM ਫੰਕਸ਼ਨ ਵੈਲਯੂਜ਼<br>:ਚ sum ਫੰਕਸ਼ਨ ਸਪਲਾਈ ਕੀਤੇ ਮੁੱਲ ਦੇ ਜੋੜ ਦੀ ਰਕਮ ਵਾਪ

#### Syntax:

<mark>MAX:</mark><br>ਐਕਸਲ ਵਿਚ ਮੈਕਸ ਫੰਕਸ਼ਨ ਵੈਲਯੁਜ਼ ਦੀ ਇੱਕ ਰੇਂਜ ਵਿੱਚ ਸਭ ਤੋਂ ਵੱਡੀ ਨੂਮੈਰਿਕ ਮੁੱਲ ਵਾਪਸ ਕਰਦਾ ਹੈ। ਮੈਕਸ ਫੰਕਸ਼ਨ ਖਾਲੀ ਸੈੱਲਾਂ, ਲਾਜ਼ੀਕਲ ਵੈਲਯਜ਼, ਸਹੀ ਅਤੇ ਗਲਤ ਅਤੇ ਟੈਕਸਟ ਵੈਲਯਜ਼ ਨੌਂ ਅਣਦੇਖਾ ਕਰਦਾ ਹੈ।

#### Syntax:

#### MIN:

ਐਕਸਲ Min ਫੰਕਸ਼ਨ ਵੈਲਯੁਜ਼ ਦੀ ਇੱਕ ਰੇਂਜ ਵਿੱਚ ਸਭ ਤੋਂ ਛੋਟਾ ਨੁਮੈਰਿਕਲ ਮੁੱਲ ਵਾਪਸ ਕਰਦਾ ਹੈ । Min ਫੰਕਸ਼ਨ<br>ਖਾਲੀ ਸੈੱਲਾਂ, ਲਾਜ਼ੀਕਲ ਵੈਲਯਜ਼, True ਅਤੇ False, ਅਤੇ ਟੈਕਸਟ ਵੈਲਯਜ਼ ਨੰ ਅਣਦੇਖਾ ਕਰਦਾ ਹੈ।

#### Syntax:

#### AVERAGE:

ਐਕਸਲ ਵਿਚ ਐਵਰੇਜ ਫੰਕਸ਼ਨ ਪਦਾਨ ਕੀਤੇ ਮੱਲ ਦੀ ਔਸਤ ਵਾਪਸ ਕਰਦਾ ਹੈ। ਐਵਰੇਜ ਫੰਕਸ਼ਨ 255 ਵੱਖ ਵੱਖ Arguments ਨੂੰ ਸੰਭਾਲ ਸਕਦਾ ਹੈ, ਜਿਸ ਵਿੱਚ ਨੰਬਰ, Cell Reference range, ਐਰੇ ਅਤੇ Constants ਸ਼ਾਮਲ ਹੋ ਸਕਦੇ ਹਨ।

#### Syntax:

=AVERAGE (number1, [number2], ...)

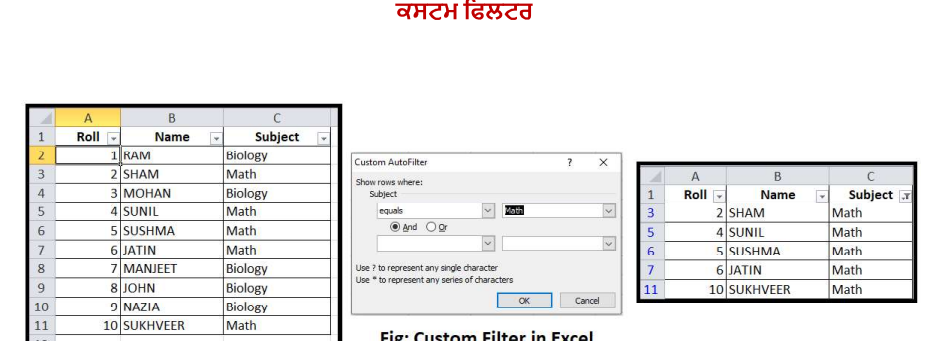

### ਪ੍ਰਸ਼ਨ:8 ਐਕਸਲ ਵਿਚ ਕਸਟਮ ਫਿਲਟਰ ਦੀ ਵਰਤੋਂ ਸੰਬੰਧੀ ਜਾਣਕਾਰੀ ਦਿਓ।

:

- ਜਾਂ ਦਾ ਕਾਰੀ ਸਿਹਤ ਉਹ ਜਾਣਕਾਰੀ ਦੇਖਣ ਦੀ ਆਗਿਆ ਦਿੰਦੇ ਹਨ, ਜੋ ਸਾਨੂੰ ਚਾਹੀਦੀ ਹੈ ।<br>ਇਹ ਸਾਨੂੰ ਸਿਰਫ ਉਹੀ ਜਾਣਕਾਰੀ ਵੇਖਣ ਦੀ ਆਗਿਆ ਦਿੰਦੇ ਹਨ, ਜੋ ਸਾਨੂੰ ਚਾਹੀਦੀ ਹੈ ।<br>i. ਡਾਟਾ ਟੈਬ ਦੀ ਚੋਣ ਕਰੋ ਅਤੇ ਫਿਰ ਫਿਲਟਰ ਕਮਾਂਡ 'ਤੇ ਕਲਿੱਕ ਕਰੋ । ਹਰ ਇੱਕ ਕਾਲਮ ਦੇ
- ਂii. ਉਸ ਕਾਲਮ ਦੇ ਡਰਾਪ ਡਾਊਨ ਐਰੋ ਤੇ ਕਲਿੱਕ ਕਰੋ, ਜਿਸ ਨੂੰ ਫਿਲਟਰ ਕਰਨਾ ਹੈ। ਉਦਾਹਰਣ ਲਈ: Subject<br>iii. ਫਿਲਟਰ ਮੀਨੂੰ ਦਿਖਾਈ ਦੇਵੇਗਾ।
- ਫਿਲਟਰ ਮੀਨੂੰ ਦਿਖਾਈ ਦੇਵੇਗਾ।
- iv. ਕਸਟਮ ਆਟੋਫਿਲਟਰ ਡਾਇਲਾਗ ਬਾਕਸ ਦਿਖਾਈ ਦੇਵੇਗਾ।
- v. Math
- vi.ਦਿਖਾਇਆ ਗਿਆ ਹੈ।

#### ਕਸਟਮ ਸੌਰਟ

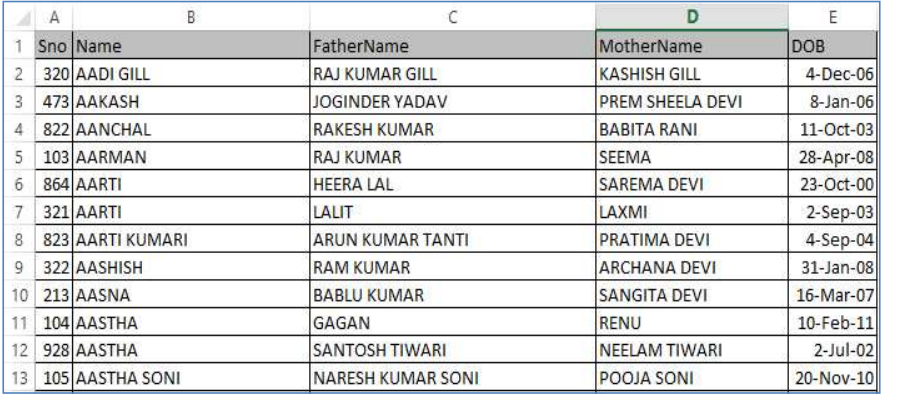

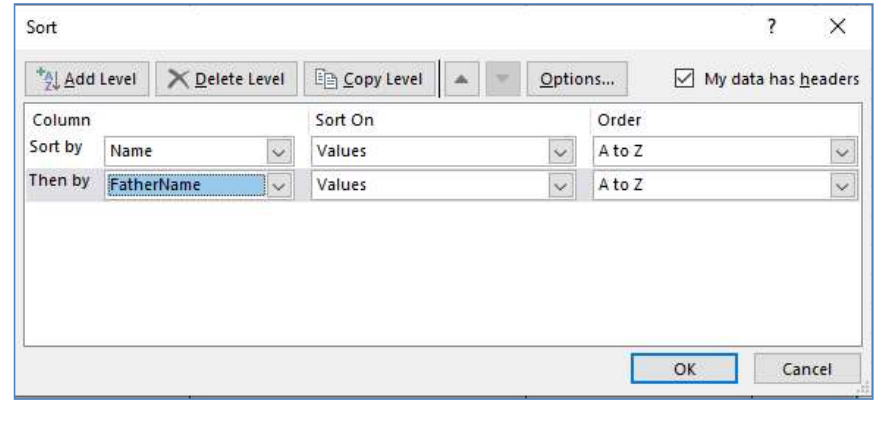

### ਪ੍ਰਸ਼ਨ:9 ਐਕਸਲ ਵਿਚ ਕਸਟਮ ਸੌਰਟ ਦੀ ਵਰਤੋਂ ਸੰਬੰਧੀ ਜਾਣਕਾਰੀ ਦਿਓ।

: alphabetical Numerical ਜਾ ਸਕਦੀ ਹੈ:

- 1. ਉਹ ਡਾਟਾ ਚੁਣੋ ਜੋ ਅਸੀਂ ਕ੍ਰਮਬੱਧ ਕਰਨਾ ਚਾਹੁੰਦੇ ਹਾਂ ।
- 2. Data tab ਅਤੇ ਫਿਰ Sort button ਤੇ ਕਲਿਕ ਕਰੋ।
- 3. Sort box ਵਿਚ Order ਦੋ ਹੋਠਾਂ Custom list ਨੂੰ ਦਬਾਉ ।
- 4. List entries ਬਾਕਸ ਵਿਚ ਦਰਜ ਕਰ ਕਿ ਤੁਸੀਂ ਕਿਵੇਂ Data ਨੂੰ ਕ੍ਰੋਮਬਧ ਕਰਨਾ ਚਾਹੁੰਦੇ ਹੋ । ਉਦਾਹਰਣ ਦ ਲਈ, ਅਸੀਂ A-Z ਲੜੀਬੱਧ ਕ੍ਰਮ ਵਿੱਚ ਪਹਿਲਾਂ Name (Column B) ਅਤੇ ਫਿਰ Father Name (Column C) ਦੁਆਰਾ ਕ੍ਰਮਬਧ ਕੀਤਾ ਹੈ l
- 5. List Entries ਵਿਚ data ਦਾਖਲ ਕਰਨ ਤੋਂ ਬਾਅਦ OK ਤੋਂ ਕਲਿਕ ਕਰੋ l

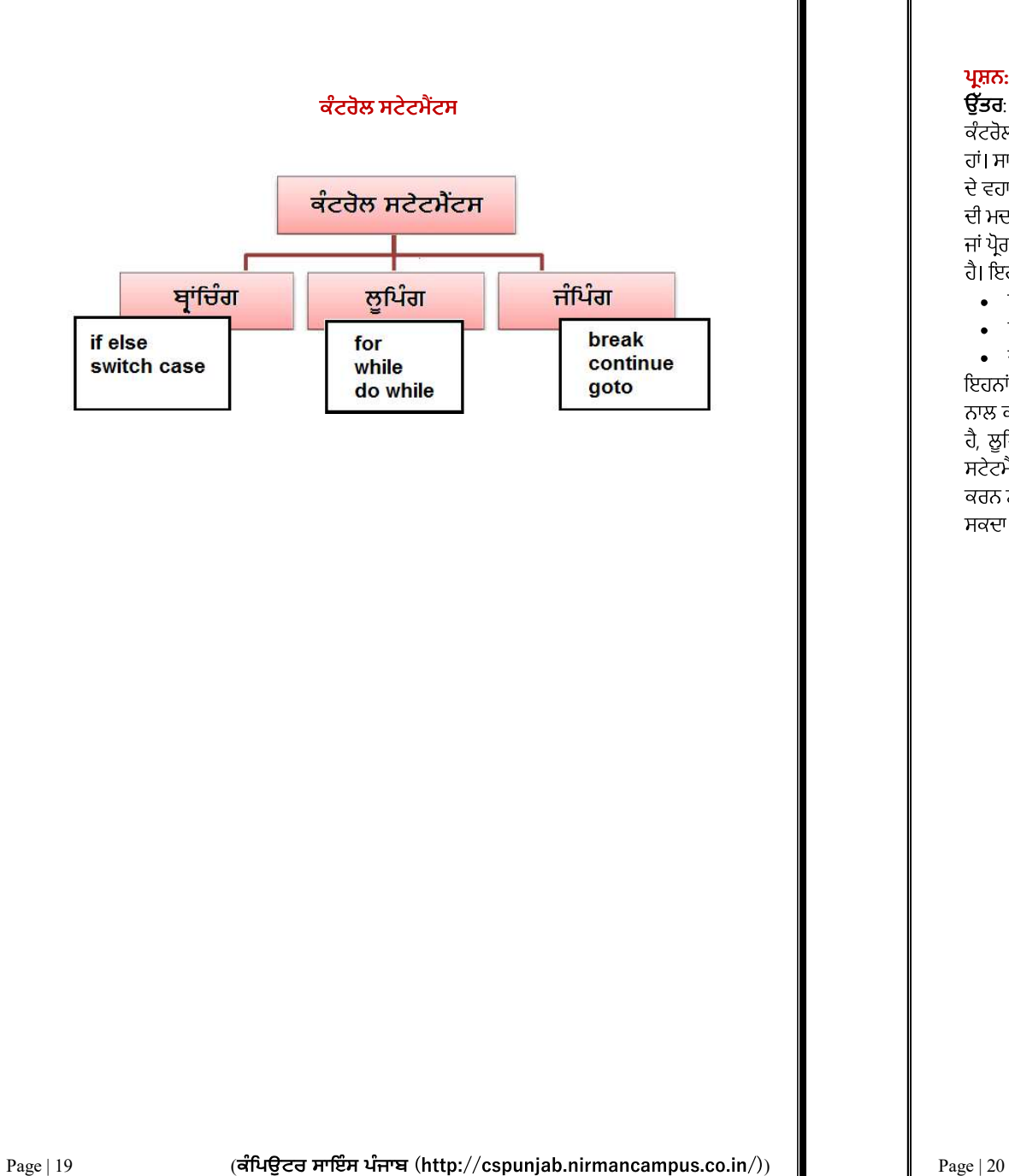

#### ਪ੍ਰਸ਼ਨ:10 ਕੰਟਰੋਲ ਸਟੇਟਮੈਂਟਾਂ ਕੀ ਹੰਦੀਆਂ ਹਨ? ਇਹਨਾਂ ਦੀਆਂ ਕਿਸਮਾਂ ਸੰਬੰਧੀ ਜਾਣਕਾਰੀ ਦਿਓ।

**ਉੱਤਰ**: ਸੀ ਭਾਸ਼ਾ ਵਿੱਚ ਕਈ ਤਰ੍ਹਾਂ ਦੇ ਪ੍ਰਭਾਵਸ਼ਾਲੀ ਅਤੇ ਲਚਕਦਾਰ ਕੰਟਰੋਲ ਸਟੇਟਮੈਂਟਸ ਹੁੰਦੀਆਂ ਹਨ। ਇਹਨਾਂ<br>ਕੰਟਰੋਲ ਸਟੇਟਮੈਂਟਸ ਦੀ ਮਦਦ ਨਾਲ ਅਸੀਂ ਪ੍ਰੋਗਰਾਮ ਵਿਚ ਸਟੇਟਮੈਂਟਾਂ ਦੇ ਚੱਲਣ ਦੇ ਵਹਾਅ ਨੂੰ ਕੰਟਰੋਲ ਕਰ ਸਕਦੇ<br>ਹਾਂ। ਸਾਧਾਰਣ ਸ਼ਬਦਾਂ ਵਿਚ ਅਸੀਂ ਕਹਿ ਸਕਦ ਹੈ। ਇਹਨਾਂ ਕੰਟਰੋਲ ਸਟੇਟਮੈਂਟਾਂ ਨੂੰ ਤਿੰਨ ਭਾਗਾਂ ਵਿਚ ਵੰਡਿਆ ਜਾ ਸਕਦਾ ਹੈ:

- ਬਾਂਚਿੰਗ (Branching) ਕੰਟਰੋਲ ਸਟੇਟਮੈਂਟਸ
- ਲੰਪਿੰਗ (Looping) ਕੰਟਰੋਲ ਸਟੇਟਮੈਂਟਸ
- 

• ਜੰਪਿੰਗ (Jumping) ਕੰਟਰੋਲ ਸਟੇਟਮੈਂਟਸ<br>ਇਹਨਾਂ ਪਭਾਵਸ਼ਾਲੀ ਸਟੇਟਮੈਂਟਾਂ ਨੰ ਪੋਗਰਾਮਾਂ ਵਿਚ ਵਰਤ ਕੇ ਪੋਗਰਾਮ ਦੇ ਚੱਲਣ ਦੇ ਵਹਾਅ ਨੰ ਵੱਖ-ਵੱਖ ਤਰੀਕਿਆਂ ਨਾਲ ਕੰਟਰੋਲ ਕੀਤਾ ਜਾ ਸਕਦਾ ਹੈ। ਬਾਂਚਿੰਗ ਸਟੇਟਮੈਂਟਾਂ ਦੀ ਵਰਤੋਂ ਇਹ ਫੈਸਲਾ ਕਰਦੀ ਹੈ ਕਿ ਕੀ ਕੰਮ ਕਰਵਾਉਣਾ ਹੈ, ਲੂਪਿੰਗ ਸਟੇਟਮੈਂਟਾਂ ਇਹ ਨਿਰਧਾਰਤ ਕਰਦੀਆਂ ਹਨ ਕਿ ਕੋਈ ਕੰਮ ਕਿਨੀ ਵਾਰ ਕਰਵਾਉਣਾ ਹੈ ਅਤੇ ਜੰਪਿੰਗ<br>ਸਟੇਟਮੈਂਟਾਂ ਦੀ ਵਰਤੋਂ ਬਿਨਾਂ ਕੋਈ ਕੰਡੀਸ਼ਨ ਚੈੱਕ ਕੀਤੇ ਕੰਟਰੋਲ ਨੰ ਪੋਗਰਾਮ ਵਿਚ ਇਕ ਥਾਂ ਤੋਂ ਦੱਜੀ ਥਾਂ ਤੇ ਟਾਂਸਫਰ ਕਰਨ ਲਈ ਕੀਤੀ ਜਾਂਦੀ ਹੈ। ਇਹਨਾਂ ਸਟੇਟਮੈਂਟਾਂ ਨੂੰ ਪ੍ਰੋਗਰਾਮ ਵਿਚ ਕਿਤੇ ਵੀ ਆਪਣੀ ਜਰੂਰਤ ਅਨੁਸਾਰ ਵਰਤਿਆ ਜਾ ਸਕਦਾ ਹੈ।

#### ਪ੍ਰੋਗਰਾਮ ਦੀ ਆਊਟਪੁੱਟ

#### C:\Users\Kansal\Documents\cs1.exe

Enter Marks:23 Fail Process returned 4 (0x4) Press any key to continue. ਪ੍ਰਸ਼ਨ:11 ਸੀ ਭਾਸ਼ਾ ਵਿਚ ਇੱਕ ਪ੍ਰੋਗਰਾਮ ਤਿਆਰ ਕਰੋ ਜੋ ਕੀਅਬੋਰਡ ਦੁਆਰਾ ਦਾਖਲ ਕਿਤੇ ਗਏ ਵਿਦਿਆਰਥੀ ਦੇ<br>ਪਾਪਤ ਅੰਕਾਂ ਅਨਸਾਰ ਇਹ ਪਤਾ ਲਗਾਓਂਦਾ ਹੋਵੇ ਕਿ ਵਿਦਿਆਰਥੀ "ਪਾਸ" ਹੈ ਜਾਂ "ਫੇਲ"। ਉੱਤਰ:

```
#include<stdio.h>
void \text{main}()int marks;
printf("Enter Marks:");
scanf ("%d", &marks);
    if(maxks>=33)printf("Pass");
    else
    printf("Fail");
```
#### ਪੋਗਰਾਮ ਦੀ ਆਉਟਪੁੱਟ

#### C:\Users\Kansal\Documents\cs1.exe

#### Enter Marks:56 Grade C

Process returned 7 (0x7) exeo Press any key to continue.

ਪ੍ਰਸ਼ਨ: 12 ਸੀ ਭਾਸ਼ਾ ਵਿੱਚ ਵਿਦਿਆਰਥੀ ਦਾ ਗ੍ਰੇਡ ਲੱਭਣ ਲਈ ਇੱਕ ਪ੍ਰੋਗਰਾਮ ਤਿਆਰ ਕਰੋ ਜੋ ਹੇਠ ਦਿਤੇ<br>ਗਏ ਅੰਕਾਂ ਅਨਸਾਰ ਵਿਦਿਆਰਥੀ ਦਾ ਗਰੇਡ ਦਰਸ਼ਾੳਂਦਾ ਹੋਵੇ: the contract of the contract of the contract of the contract of the contract of the contract of the contract of the contract of the contract of the contract of the contract of the contract of the contract of the contract o ਭਾਸ਼ਾ ਵਿੱਚ ਵਿਦਿਆਰਥੀ ਦਾ ਗ੍ਰੇਡ ਲੱਭਣ ਲਈ ਇੱਕ ਪ੍ਰੋਗਰਾਮ ਤਿਆਰ ਕਰੋ ਜੋ ਹੇਠ ਦਿਤੇ<br>ਸਾਰ ਵਿਦਿਆਰਥੀ ਦਾ ਗਰੇਡ ਦਰਸ਼ਾਉਂਦਾ ਹੋਵੇ:<br>>= 80 ਹਨ ਤਾਂ Grade A ਦਰਸ਼ਾਵੇ<br>>= 60 ਅਤੇ < 80 ਹਨ ਤਾਂ Grade B ਦਰਸ਼ਾਵੇ<br>>= 40 ਅਤੇ < 60 ਹਨ ਤਾਂ Grade C ਦਰਸ਼ਾਵੇ<br><sup>†</sup> Gra ਭਾਸ਼ਾ ਵਿੱਚ ਵਿਦਿਆਰਥੀ ਦਾ ਗ੍ਰੇਡ ਲੱਭਣ ਲਈ ਇੱਕ ਪ੍ਰੋਗਰਾਮ ਤਿਆਰ ਕਰੋ ਜੋ ਹੇਠ ਦਿਤੇ<br>ਸਾਰ ਵਿਦਿਆਰਥੀ ਦਾ ਗਰੇਡ ਦਰਸ਼ਾਉਂਦਾ ਹੋਵੇ:<br>>= 80 ਹਨ ਤਾਂ Grade A ਦਰਸ਼ਾਵੇ<br>>= 60 ਅਤੇ < 80 ਹਨ ਤਾਂ Grade B ਦਰਸ਼ਾਵੇ<br>>= 40 ਅਤੇ < 60 ਹਨ ਤਾਂ Grade C ਦਰਸ਼ਾਵੇ<br>ਾਂ Grad ਭਾਸ਼ਾ ਵਿੱਚ ਵਿਦਿਆਰਥੀ ਦਾ ਗ੍ਰੇਡ ਲੱਭਣ ਲਈ ਇੱਕ ਪ੍ਰੋਗਰਾਮ ਤਿਆਰ ਕਰੋ ਜੋ ਹੇਠ ਦਿਤੇ<br>ਸਾਰ ਵਿਦਿਆਰਥੀ ਦਾ ਗਰੇਡ ਦਰਸ਼ਾਉਂਦਾ ਹੋਵੇ:<br>>= 80 ਹਨ ਤਾਂ Grade A ਦਰਸ਼ਾਵੇ<br>>= 60 ਅਤੇ < 80 ਹਨ ਤਾਂ Grade B ਦਰਸ਼ਾਵੇ<br>>= 40 ਅਤੇ < 60 ਹਨ ਤਾਂ Grade C ਦਰਸ਼ਾਵੇ<br>i Grade

- 
- 
- 
- 

ਓੱਤਰ:

```
ਸ਼ਾ ਵਿੱਚ ਵਿਦਿਆਰਥੀ ਦਾ ਗ੍ਰੇਡ ਲੱਭਣ ਲਈ ਇੱਕ ਪ੍ਰੋਗਰਾਮ ਤਿਆਰ ਕਰੋ ਜੋ ਹੇਠ ਦਿਤੇ<br>ਾਰ ਵਿਦਿਆਰਥੀ ਦਾ ਗਰੇਡ ਦਰਸ਼ਾਉਂਦਾ ਹੋਵੇ:<br>>= 80 ਹਨ ਤਾਂ Grade A ਦਰਸ਼ਾਵੇ<br>>= 60 ਅਤੇ < 80 ਹਨ ਤਾਂ Grade B ਦਰਸ਼ਾਵੇ<br>>= 40 ਅਤੇ < 80 ਹਨ ਤਾਂ Grade C ਦਰਸ਼ਾਵੇ<br>Grade D ਦਰ
\vert \intprintf ("Enter Marks:");
scanf ("%d", &marks);
        if(maxks>=80)printf("Grade A");
        else if (maxks>=60)printf("Grade B");
        else if (maxks>=40)printf("Grade C");
        else
       printf("Grade D");
\mathbf{1}
```
#### ਪੋਗਰਾਮ ਦੀ ਆਉਟਪੁੱਟ

Select C:\Users\Kansal\Documents\cs1.exe

Enter three numbers: 4 6 3 **B** is largest Process returned 12 (0xC) Press any key to continue.

## ਪ੍ਰਸ਼ਨ:13 Nested-if ਸਟੇਟਮੈਂਟ ਦੀ ਵਰਤੋਂ ਕਰਕੇ ਤਿੰਨ ਨੰਬਰਾਂ ਵਿਚੋ ਸਭ ਤੋਂ ਵਡਾ ਨੰਬਰ ਲਭੱਣ ਲਈ ਸੀ<br>ਭਾਸ਼ਾ ਵਿਚ ਪ੍ਰੋਗਰਾਮ ਤਿਆਰ ਕਰੋ। ਉੱਤਰ:

```
#include<stdio.h>
void \text{main}()int a, b, c;printf("Enter three numbers:");
scant("8d8d8d", &a, &b, &c);if(a>b) {
        if(a>c)printf("A is largest");
        else
        printf("C is largest");
    \mathbf{R}elseif(b>c)printf("B is largest");
        else
        printf("C is largest");
    \mathbf{R}
```
## ਪ੍ਰਸ਼ਨ:14 ਸੀ ਭਾਸ਼ਾ ਵਿਚ ਹਫ਼ਤੇ ਦੇ ਦਿਨਾਂ ਦੇ ਨਾਂ ਪ੍ਰਿੰਟ ਕਰਨ ਲਈ ਇੱਕ ਪ੍ਰੋਗਰਾਮ ਤਿਆਰ ਕਰੋ ਜੋ ਯੂਜ਼ਰ<br>ਦਆਰਾ ਇਨਪੱਟ ਕੀਤੇ ਦਿਨ ਦੇ ਨੰਬਰ ਅਨਸਾਰ ਦਿਨ ਦਾ ਨਾਂ ਦਰਸ਼ਾੳਂਦਾ ਹੋਵੇ: ਪੋਗਰਾਮ ਦੀ ਆਉਟਪੁੱਟ the contract of the contract of the contract of the contract of the contract of the contract of the contract of the contract of the contract of the contract of the contract of the contract of the contract of the contract o ਉੱਤਰ: C:\Users\Kansal\Documents\cs1.exe #include<stdio.h> Enter day number: 5 void main () Friday int day; Process returned 6 (0x6) executi printf("Enter day number: "); Press any key to continue. scanf ("%d", &day) ; switch (day) case 1: printf ("Monday"); break; case 2: printf ("Tuesday"); break; case 3: printf ("Wednesday"); break; case 4: printf ("Thursday"); break; case 5: printf ("Friday"); break; case 6: printf ("Saturday"); break; case 7: printf ("Sunday"); break; default: printf ("Wrong Input");  $\rightarrow$ Page | 27 ( ) Page | 28 ( )

### ਪੋਗਰਾਮ ਦੀ ਆਉਟਪੁੱਟ

C:\Users\Kansal\Documents\cs1.exe Enter number:5

Process returned 5 (0x5) execut: Press any key to continue.

ਪ੍ਰਸ਼ਨ: ਸੀ ਭਾਂਸ਼ਾ ਵਿਚ for ਲੁਪ ਦੀ ਮਦਦ ਨਾਲ 1 ਤੋਂ n ਤੱਕ ਕੁਦਰਤੀ (Natural) ਅੰਕਾਂ ਨੂੰ ਦਰਸ਼ਾਉਣ ਲਈ ਇਕ ਪ੍ਰੋਗਰਾਮ ਤਿਆਰ ਕਰੋ। ਉੱਤਰ:

```
#include<stdio.h>
void main ()
    int n, i;
    printf("Enter number:");
    scanf("%d", \&n);for (i=1; i<=n; i++)print(f("n%d", i);
```
### ਪ੍ਰੋਗਰਾਮ ਦੀ ਆਊਟਪੁੱਟ

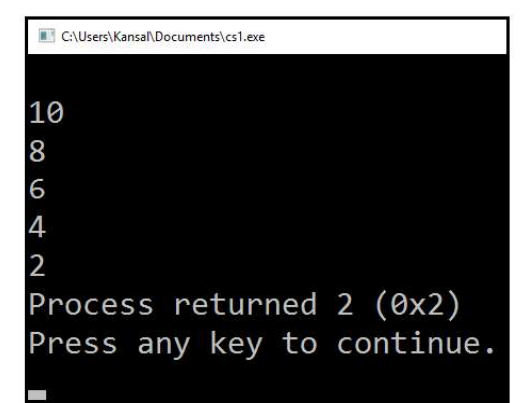

ਪ੍ਰਸ਼ਨ:16 ਸੀ ਭਾਸ਼ਾ ਵਿਚ while ਲੁਪ ਦੀ ਮਦਦ ਨਾਲ 10 ਤੋਂ 1 ਤੱਕ EVEN ਅੰਕਾਂ ਨੂੰ ਦਰਸ਼ਾਣ ਲਈ ...<br>ਇਕ ਪ੍ਰੋਗਰਾਮ ਤਿਆਰ ਕਰੋ। ਉੱਤਰ:

```
#include<stdio.h>
void \text{main}()int i=10;
    while (i>=1)printf("n<sup>8</sup>d", i);
    i=i-2;
```
Page | 31

### ਪ੍ਰੋਗਰਾਮ ਦੀ ਆਉਟਪੁੱਟ

C:\Users\Kansal\Documents\cs1.exe Enter no: 10 Process returned 10 (0xA) Press any key to continue.

#### ਪ੍ਰਸ਼ਨ:17 ਸੀ ਭਾਸ਼ਾ ਵਿਚ do while ਲੁਪ ਦੀ ਵਰਤੋਂ ਕਰਦੇ ਹੋਏ 1 ਤੋਂ n ਅੰਕਾਂ ਵਿਚਕਾਰ ODD ਨੰਬਰਾਂ ਨੂੰ ਦਰਸ਼ਾਉਣ ਲਈ ਇਕ ਪ੍ਰੋਗਰਾਮ ਤਿਆਰ ਕਰੋ। ਉੱਤਰ:

```
#include<stdio.h>
void main ()
```

```
int i=1, n;printf("Enter no: ");
scan f("ad", \&n);do
   print(f("na", i);
```

```
i=i+2;\{while (i \leq n):
```
Page | 33

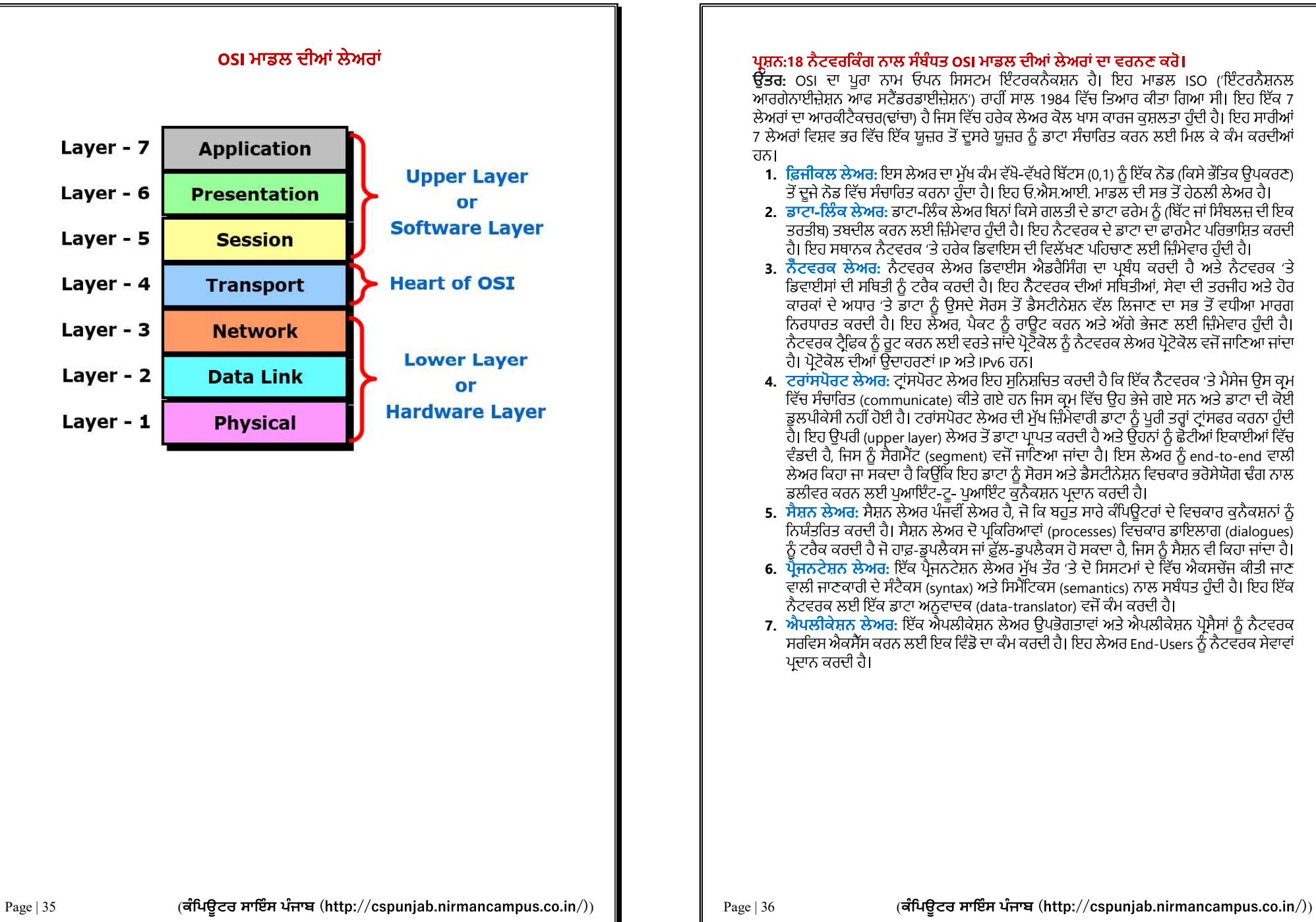

#### ਪਸਨ:18 ਨੈਟਵਰਕਿੰਗ ਨਾਲ ਸੰਬੰਧਤ OSI ਮਾਡਲ ਦੀਆਂ ਲੇਅਰਾਂ ਦਾ ਵਰਨਣ ਕਰੋ।

 $\overline{\mathfrak{G}}$ ਤਰ: OSI ਦਾ ਪੂਰਾ ਨਾਮ ਓਪਨ ਸਿਸਟਮ ਇੰਟਰਕਨੈਕਸ਼ਨ ਹੈ। ਇਹ ਮਾਡਲ ISO ('ਇੰਟਰਨੈਸ਼ਨਲ - ਆਰਗੇਨਾਈਜ਼ੇਸ਼ਨ ਆਫ ਸਟੈਂਡਰਡਾਈਜ਼ੇਸ਼ਨ') ਰਾਹੀਂ ਸਾਲ 1984 ਵਿੱਚ ਤਿਆਰ ਕੀਤਾ ਗਿਆ ਸੀ। ਇਹ ਇੱਕ 7<br>- ਲੇਅਰਾਂ ਦਾ ਆਰਕੀਟੈਕਚਰਾਢਾਂਚਾ) ਹੈ ਜਿਸ ਵਿੱਚ ਹਰੇਕ ਲੇਅਰ ਕੋਲ ਖਾਸ ਕਾਰਜ ਕਸਲਤਾ ਹੰਦੀ ਹੈ। ਇਹ ਸਾਰੀਆਂ 7 ਲੇਅਰਾਂ ਵਿਸ਼ਵ ਭਰ ਵਿੱਚ ਇੱਕ ਯਜ਼ਰ ਤੋਂ ਦਸਰੇ ਯਜ਼ਰ ਨੰ ਡਾਟਾ ਸੰਚਾਰਿਤ ਕਰਨ ਲਈ ਮਿਲ ਕੇ ਕੰਮ ਕਰਦੀਆਂ

- 1. <mark>ਫ਼ਿਜੀਕਲ ਲੋਅਰ:</mark> ਇਸ ਲੋਅਰ ਦਾ ਮੁੱਖ ਕਮ ਵੱਖ-ਵੱਖਰ ਬਿਟਸ (0,1) ਨੂੰ ਇਕ ਨੰਡ (ਕਿਸੇ ਭੀਤਕ ਉਪਕ
- **2. ਡਾਟਾ-ਲਿੰਕ ਲੇਅਰ:** ਡਾਟਾ-ਲਿੰਕ ਲੇਅਰ ਬਿਨਾਂ ਕਿਸੇ ਗਲਤੀ ਦੇ ਡਾਟਾ ਫਰੇਮ ਨੂੰ (ਬਿੱਟ ਜਾਂ ਸਿੰਬਲਜ਼ ਦੀ ਇਕ<br>ਤਰਤੀਬ) ਤਬਦੀਲ ਕਰਨ ਲਈ ਜ਼ਿੰਮੇਵਾਰ ਹੰਦੀ ਹੈ। ਇਹ ਨੈਟਵਰਕ ਦੇ ਡਾਟਾ ਦਾ ਫਾਰਮੈਟ ਪਰਿਭਾਸ਼ਿਤ ਕਰਦੀ ਹੈ। ਇਹ ਸਥਾਨਕ ਨੈਟਵਰਕ 'ਤੇ ਹਰੇਕ ਡਿਵਾਇਸ ਦੀ ਵਿਲੱਖਣ ਪਹਿਚਾਣ ਲਈ ਜ਼ਿੰਮੇਵਾਰ ਹੰਦੀ ਹੈ।
- <u>3. ਨੈਟਵਰਕ ਲੇਅਰ:</u> ਨੈਟਵਰਕ ਲੇਅਰ ਡਿਵਾਈਸ ਐਡਰੈਸਿੰਗ ਦਾ ਪਬੰਧ ਕਰਦੀ ਹੈ ਅਤੇ ਨੈਟਵਰਕ 'ਤੇ ਡਿਵਾਈਸਾਂ ਦੀ ਸਥਿਤੀ ਨੂੰ ਟਰੈਕ ਕਰਦੀ ਹੈ। ਇਹ ਨੈੈਟਵਰਕ ਦੀਆਂ ਸਥਿਤੀਆਂ, ਸੇਵਾ ਦੀ ਤਰਜੀਹ ਅਤੇ ਹੋਰ<br>ਕਾਰਕਾਂ ਦੇ ਅਧਾਰ 'ਤੇ ਡਾਟਾ ਨੂੰ ਉਸਦੇ ਸੋਰਸ ਤੋਂ ਡੈਸਟੀਨੇਸ਼ਨ ਵੱਲ ਲਿਜਾਣ ਦਾ ਸਭ ਤੋਂ ਵਧੀਆ ਮਾਰਗ ਨਿਰਧਾਰਤ ਕਰਦੀ ਹੈ। ਇਹ ਲੇਅਰ, ਪੈਕਟ ਨੂੰ ਰਾਊਟ ਕਰਨ ਅਤੇ ਅੱਗੇ ਭੇਜਣ ਲਈ ਜ਼ਿੰਮੇਵਾਰ ਹੁੰਦੀ ਹੈ।<br>ਨੈਟਵਰਕ ਟੈਫਿਕ ਨੰ ਰਟ ਕਰਨ ਲਈ ਵਰਤੇ ਜਾਂਦੇ ਪੋਟੋਕੋਲ ਨੰ ਨੈਟਵਰਕ ਲੇਅਰ ਪੋਟੋਕੋਲ ਵਜੋਂ ਜਾਣਿਆ ਜਾਂਦਾ ਹੈ। ਪ੍ਰੋਟੋਕੋਲ ਦੀਆਂ ਉਦਾਹਰਣਾਂ ।P ਅਤੇ।Pv6 ਹਨ।<br>4. ਟਰਾਂਸਪੋਰਟ ਲੇਅਰ: ਟਾਂਸਪੋਰਟ ਲੇਅਰ ਇਹ ਸਨਿਸ਼ਚਿਤ ਕਰਦੀ ਹੈ ਕਿ ਇੱਕ ਨੈਟਵਰਕ 'ਤੇ ਮੈਸੇਜ ੳਸ ਕਮ
- ਵਿੱਚ ਸੰਚਾਰਿਤ (communicate) ਕੀਤੇ ਗਏ ਹਨ ਜਿਸ ਕ੍ਰਮ ਵਿੱਚ ਉਹ ਭੇਜੇ ਗਏ ਸਨ ਅਤੇ ਡਾਟਾ ਦੀ ਕੋਈ<br>ਡੁਲਪੀਕੇਸੀ ਨਹੀਂ ਹੋਈ ਹੈ। ਟਰਾਂਸਪੋਰਟ ਲੇਅਰ ਦੀ ਮੁੱਖ ਜ਼ਿੰਮੇਵਾਰੀ ਡਾਟਾ ਨੂੰ ਪੂਰੀ ਤਰ੍ਹਾਂ ਟ੍ਰਾਂਸਫਰ ਕਰਨਾ ਹੁੰਦੀ ਹੈ। ਇਹ ਉਪਰੀ (upper layer) ਲੇਅਰ ਤੋਂ ਡਾਟਾ ਪ੍ਰਾਪਤ ਕਰਦੀ ਹੈ ਅਤੇ ਉਹਨਾਂ ਨੂੰ ਛੋਟੀਆਂ ਇਕਾਈਆਂ ਵਿੱਚ ਼ਵੰਡਦੀ ਹੈ, ਜਿਸ ਨੂੰ ਸੈਗਮੈਂਟ (segment) ਵਜੋਂ ਜਾਣਿਆ ਜਾਂਦਾ ਹੈ। ਇਸ ਲੇਅਰ ਨੂੰ end-to-end ਵਾਲੀ<br>ਲੇਅਰ ਕਿਹਾ ਜਾ ਸਕਦਾ ਹੈ ਕਿੳਂਕਿ ਇਹ ਡਾਟਾ ਨੂੰ ਸੋਰਸ ਅਤੇ ਡੈਸਟੀਨੇਸ਼ਨ ਵਿਚਕਾਰ ਭਰੋਸੇਯੋਗ ਢੰਗ ਨਾਲ ਡਲੀਵਰ ਕਰਨ ਲਈ ਪਆਇੰਟ-ਟ- ਪਆਇੰਟ ਕਨੈਕਸ਼ਨ ਪਦਾਨ ਕਰਦੀ ਹੈ।
- 5. ਸੈਸ਼ਨ ਲੇਅਰ: ਸੈਸ਼ਨ ਲੇਅਰ ਪੰਜਵੀਂ ਲੇਅਰ ਹੈ, ਜੋ ਕਿ ਬਹੁਤ ਸਾਰੇ ਕੰਪਿਊਟਰਾਂ ਦੇ ਵਿਚਕਾਰ ਕੁਨੈਕਸ਼ਨਾਂ ਨੂੰ<br>ਨਿਯੰਤਰਿਤ ਕਰਦੀ ਹੈ। ਸੈਸ਼ਨ ਲੇਅਰ ਦੋ ਪ੍ਰਕਿਰਿਆਵਾਂ (processes) ਵਿਚਕਾਰ ਡਾਇਲਾਗ (dialogues)<br>ਨੂੰ ਟਰੈਕ ਕਰਦੀ ਹੈ ਜੋ ਹਾਫ਼-ਡਪਲੈਕਸ ਜਾਂ ਫ਼ੱਲ-ਡਪ
- 6. ਪੈ<mark>ਜਨਟੇਸ਼ਨ ਲੇਅਰ</mark>: ਇੱਕ ਪੈਜਨਟੇਸ਼ਨ ਲੇਅਰ ਮੱਖ ਤੌਰ 'ਤੇ ਦੋ ਸਿਸਟਮਾਂ ਦੇ ਵਿੱਚ ਐਕਸਚੇਂਜ ਕੀਤੀ ਜਾਣ ਵਾਲੀ ਜਾਣਕਾਰੀ ਦੇ ਸੰਟੈਕਸ (syntax) ਅਤੇ ਸਿਮੈਂਟਿਕਸ (semantics) ਨਾਲ ਸਬੰਧਤ ਹੰਦੀ ਹੈ। ਇਹ ਇੱਕ ਨੈਟਵਰਕ ਲਈ ਇੱਕ ਡਾਟਾ ਅਨੁਵਾਦਕ (data-translator) ਵਜੋਂ ਕੰਮ ਕਰਦੀ ਹੈ।
- <mark>7. ਐਪਲੀਕੇਸ਼ਨ ਲੇਅਰ:</mark> ਇੱਕ ਐਪਲੀਕੇਸ਼ਨ ਲੇਅਰ ਉਪਭੋਗਤਾਵਾਂ ਅਤੇ ਐਪਲੀਕੇਸ਼ਨ ਪ੍ਰੋਸੈਸਾਂ ਨੂੰ ਨੈਟਵਰਕ ਾਸਰਵਿਸ ਐਕਸੈੱਸ ਕਰਨ ਲਈ ਇਕ ਵਿੰਡੋ ਦਾ ਕੰਮ ਕਰਦੀ ਹੈ। ਇਹ ਲੇਅਰ End-Users ਨੂੰ ਨੈਟਵਰਕ ਸੇਵਾਵਾਂ ਪਦਾਨ ਕਰਦੀ ਹੈ।

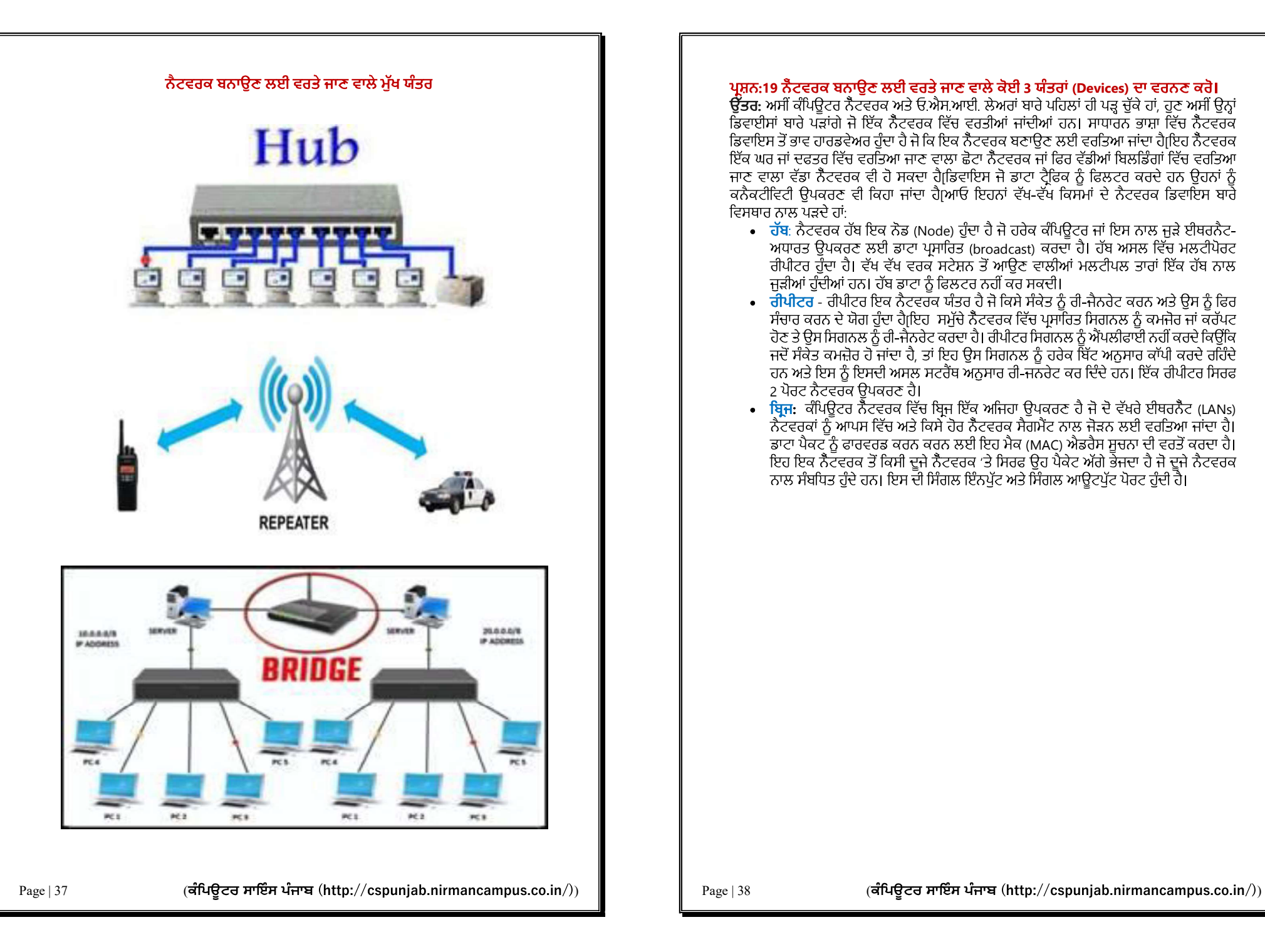

## <mark>ਪ੍ਰਸ਼ਨ:19 ਨੈਟਵਰਕ ਬਨਾਉਣ ਲਈ ਵਰਤੇ ਜਾਣ ਵਾਲੇ ਕੋਈ 3 ਯੰਤਰਾਂ (Devices) ਦਾ ਵਰਨਣ ਕਰੋ।</mark><br>ਉੱਤਰ: ਅਸੀਂ ਕੰਪਿਉਟਰ ਨੈਟਵਰਕ ਅਤੇ ਓ.ਐਸ.ਆਈ. ਲੇਅਰਾਂ ਬਾਰੇ ਪਹਿਲਾਂ ਹੀ ਪੜ ਚੱਕੇ ਹਾਂ, ਹਣ ਅਸੀਂ ਉਨ੍ਹਾਂ

ਡਿਵਾਈਸਾਂ ਬਾਰੇ ਪੜਾਂਗੇ ਜੋ ਇੱਕ ਨੈਟਵਰਕ ਵਿੱਚ ਵਰਤੀਆਂ ਜਾਂਦੀਆਂ ਹਨ। ਸਾਧਾਰਨ ਭਾਸ਼ਾ ਵਿੱਚ ਨੈਟਵਰਕ<br>ਡਿਵਾਇਸ ਤੋਂ ਭਾਵ ਹਾਰਡਵੇਅਰ ਹੁੰਦਾ ਹੈ ਜੋ ਕਿ ਇਕ ਨੈਟਵਰਕ ਬਣਾਉਣ ਲਈ ਵਰਤਿਆ ਜਾਂਦਾ ਹੈ।ਇਹ ਨੈਟਵਰਕ<br>ਇੱਕ ਘਰ ਜਾਂ ਦਫਤਰ ਵਿੱਚ ਵਰਤਿਆ ਜਾਣ ਵਾਲਾ ਛੋਟਾ ਨੈਟਵਰਕ ਜਾਂ ਫ ਜਾਣ ਵਾਲਾ ਵੱਡਾ ਨੈਟਵਰਕ ਵੀ ਹੋ ਸਕਦਾ ਹੈ।ਡਿਵਾਇਸ ਜੋ ਡਾਟਾ ਟੈਫਿਕ ਨੂੰ ਫਿਲਟਰ ਕਰਦੇ ਹਨ ਉਹਨਾਂ ਨੂੰ ਕਨੈਕਟੀਵਿਟੀ ੳਪਕਰਣ ਵੀ ਕਿਹਾ ਜਾਂਦਾ ਹੈ।ਆਓ ਇਹਨਾਂ ਵੱਖ-ਵੱਖ ਕਿਸਮਾਂ ਦੇ ਨੈਟਵਰਕ ਡਿਵਾਇਸ ਬਾਰੇ ਵਿਸਥਾਰ ਨਾਲ ਪੜਦੇ ਹਾਂ:

- ਹੱਬ: ਨੈਟਵਰਕ ਹੱਬ ਇਕ ਨੋਡ (Node) ਹੁੰਦਾ ਹੈ ਜੋ ਹਰੇਕ ਕੰਪਿਊਟਰ ਜਾਂ ਇਸ ਨਾਲ ਜੁੜੇ ਈਥਰਨੈਟ-ਅਧਾਰਤ ਉਪਕਰਣ ਲਈ ਡਾਟਾ ਪ੍ਰਸਾਰਿਤ (broadcast) ਕਰਦਾ ਹੈ। ਹੱਬ ਅਸਲ ਵਿੱਚ ਮਲਟੀਪੋਰਟ<br>ਰੀਪੀਟਰ ਹੰਦਾ ਹੈ। ਵੱਖ ਵੱਖ ਵਰਕ ਸਟੇਸ਼ਨ ਤੋਂ ਆਉਣ ਵਾਲੀਆਂ ਮਲਟੀਪਲ ਤਾਰਾਂ ਇੱਕ ਹੱਬ ਨਾਲ
- ਜੁੜੀਆਂ ਹੁੰਦੀਆਂ ਹਨ। ਹੱਬ ਡਾਟਾ ਨੂੰ ਫਿਲਟਰ ਨਹੀਂ ਕਰ ਸਕਦੀ।<br>• <mark>ਰੀਪੀਟਰ</mark> ਰੀਪੀਟਰ ਇਕ ਨੈਟਵਰਕ ਯੰਤਰ ਹੈ ਜੋ ਕਿਸੇ ਸੰਕੇਤ ਨੂੰ ਰੀ-ਜੈਨਰੇਟ ਕਰਨ ਅਤੇ ਉਸ ਨੂੰ ਫਿਰ<br>ਸੰਚਾਰ ਕਰਨ ਦੇ ਯੋਗ ਹੁੰਦਾ ਹੈ।ਇਹ ਸਮੁੱਚੇ ਨੈਟਵਰਕ ਵਿੱਚ ਪ੍ਰਸਾਰਿਤ ਸਿਗਨਲ ਨੂੰ ਕਮਜੋਰ ਜਾਂ ਕਰੱ ਜਦੋਂ ਸੰਕੇਤ ਕਮਜ਼ੋਰ ਹੋ ਜਾਂਦਾ ਹੈ, ਤਾਂ ਇਹ ਉਸ ਸਿਗਨਲ ਨੂੰ ਹਰੇਕ ਬਿੱਟ ਅਨੁਸਾਰ ਕਾੱਪੀ ਕਰਦੇ ਰਹਿੰਦੇ<br>ਹਨ ਅਤੇ ਇਸ ਨੂੰ ਇਸਦੀ ਅਸਲ ਸਟਰੈਂਥ ਅਨੁਸਾਰ ਰੀ-ਜਨਰੇਟ ਕਰ ਦਿੰਦੇ ਹਨ। ਇੱਕ ਰੀਪੀਟਰ ਸਿਰਫ<br>2 ਪੋਰਟ ਨੈਟਵਰਕ ੳਪਕਰਣ ਹੈ।
- <mark>ਬ੍ਰਿਜ਼</mark>: ਕੰਪਿਊਟਰ ਨੈਟਵਰਕ ਵਿੱਚ ਬ੍ਰਿਜ ਇੱਕ ਅਜਿਹਾ ਉਪਕਰਣ ਹੈ ਜੋ ਦੋ ਵੱਖਰੇ ਈਥਰਨੈਟ (LANs)<br>(ਨੈਟਵਰਕਾਂ ਨੂੰ ਆਪਸ ਵਿੱਚ ਅਤੇ ਕਿਸੇ ਹੋਰ ਨੈਟਵਰਕ ਸੈਗਮੈਂਟ ਨਾਲ ਜੋੜਨ ਲਈ ਵਰਤਿਆ ਜਾਂਦਾ ਹੈ। ਂਡਾਟਾ ਪੈਕਟ<sup>ੌ</sup>ਨੂੰ ਫਾਰਵਰਡ ਕਰਨ ਕਰਨ ਲਈ ਇਹ ਮੈਕ (MAC) ਐਡਰੈਸ ਸੂਚਨਾ ਦੀ ਵਰਤੋਂ ਕਰਦਾ ਹੈ।<br>ਇਹ ਇਕ ਨੈਟਵਰਕ ਤੋਂ ਕਿਸੀ ਦੂਜੇ ਨੈਟਵਰਕ 'ਤੇ ਸਿਰਫ ਉਹ ਪੈਕੇਟ ਅੱਗੇ ਭੇਜਦਾ ਹੈ ਜੋ ਦੂਜੇ ਨੈਟਵਰਕ ਨਾਲ ਸੰਬਧਿਤ ਹੰਦੇ ਹਨ। ਇਸ ਦੀ ਸਿੰਗਲ ਇੰਨਪੱਟ ਅਤੇ ਸਿੰਗਲ ਆਉਟਪੱਟ ਪੋਰਟ ਹੰਦੀ ਹੈ।

![](_page_21_Figure_0.jpeg)

#### ਪਸਨ:20 ਨੈਟਵਰਕਾਂ ਲਈ ਵਰਤੇ ਜਾਂਦੇ ਵੱਖ-ਵੱਖ ਸੰਚਾਰ ਮੀਡੀਆ ਦਾ ਵਰਨਣ ਕਰੋ।

**ਉੱਤਰ:** ਸੰਚਾਰ ਮੀਡੀਆ ਸ਼ਬਦ ਉਹਨਾਂ ਸਾਧਨਾਂ ਨੂੰ ਦਰਸਾਉਂਦਾ ਹੈ ਜਿਸ ਰਾਹੀਂ ਡਾਟਾ ਜਾਂ ਸੂਚਨਾ ਦਾ ਆਦਾਨ-<br>ਪਦਾਨ(ਸੰਚਾਰ)ਹੋ ਸਕਦਾ ਹੈ ਜਿਵੇਂ ਕਿ ਟੈਲੀਕੰਮਯਨੀਕੇਸ਼ਨ। ਡਾਟਾ ਨੰ ਟਰਾਂਸਫਰ ਕਰਨ ਲਈ ਕਈ ਤਰਾਂ ਦੇ ਟਰਾਂਸਮਿਸਨ ਮੀਡੀਆ ਦੀ ਵਰਤੋਂ ਕੀਤੀ ਜਾਂਦੀ ਹੈ। ਇਹ ਟਰਾਂਸਮਿਸਨ ਮੀਡੀਆ ਦੇ ਤਰਾਂ ਦੇ ਹੋ ਸਕਦੇ ਹਨ 1. ਗਾਈਡਡ ਮੀਡੀਆ - ਗਾਈਡਡ ਮੀਡੀਆ ਵਿਚ ਕੇਬਲਾਂ ਦੀ ਵਰਤੋਂ ਕਰਕੇ ਡਾਟਾ ਦਾ ਪਸਾਰ ਕੀਤਾ ਜਾਂਦਾ ਹੈ ਜਿਸਦਾ ਇਕ ਨਿਸ਼ਚਤ ਮਾਰਗ ਹੁੰਦਾ ਹੈ। ਉਦਾਹਰਣ ਵਜੋਂ, ਤਾਂਬੇ ਦੀਆਂ ਤਾਰਾਂ, ਫਾਈਬਰ ਆਪਟਿਕ ਤਾਰਾਂ, ਆਦਿ।<br>• ਟਵਿਸਟਿਡ ਪੇਅਰ ਕੇਬਲ: ਟਵਿਸਿਟਿਡ ਪੇਅਰ ਕੇਬਲ ਵਿੱਚ ਦੋ ਵੱਖੋ-ਵੱਖਰੀਆਂ ਇੰਨਸਲੇਟਿਡ ਤਾਂਬੇ

- ਦੀਆਂ ਤਾਰਾਂ ਹੁੰਦੀਆਂ ਹਨ, ਜਿਹਨਾਂ ਨੂੰ ਆਪਸ ਵਿੱਚ ਟਵਿਸਟ (ਵਲੇਟਿਆ) ਕੀਤਾ ਹੋਇਆ ਹੁੰਦਾ ਹੈ ਅਤੇ<br>ਇਹ ਇਕ ਦੂਜੇ ਦੇ ਪੈਰਲਲ ਹੁੰਦੀਆਂ ਹਨ। ਪਹਿਲੀ ਤਾਂਰ ਦੀ ਵਰਤੋਂ ਡਾਟਾ ਨੂੰ ਟਰਾਂਸਫਰ ਕਰਨ ਲਈ ਅਤੇ<br>ਦੂਜੀ ਤਾਰ ਨੂੰ ਗ੍ਰਾਊਂਡ (ਅਰਥਿੰਗ) ਲਈ ਵਰਤਿਆ ਜਾਂਦਾ ਹੈ। ਇਹਨਾਂ ਦੇ ਇ
- ਵਿਚ ਇਕ ਸੈਂਟਰ ਕੰਡਕਟਰ ਅਤੇ ਇਕ ਬਾਹਰੀ ਕੰਡਕਟਰ ਹੰਦਾ ਹੈ ਅਤੇ ਇਹਨਾਂ ਦੋਹਾਂ ਦੇ ਵਿਚਕਾਰ ਇਕ ਇਨਸਲੇਟਿੰਗ ਸਪੇਸਰ ਹੰਦਾ ਹੈ। ਕੋ-ਐਕਸੀਅਲ ਕੇਬਲਜ਼ ਟਵਿਸਟਿਡ ਪੇਅਰ ਕੇਬਲਾਂ ਨਾਲੋਂ ਬਿਹਤਰ ਇੰਸਲੇਂਸ਼ਨ ਵਾਲੀਆਂ ਕਾੱਪਰ ਕੇਬਲ ਹੰਦੀਆਂ ਹਨ, ਤਾਂ ਜੋ ਸੰਚਾਰ ਕੀਤਾ ਹੋਇਆ ਸਿਗਨਲ ਵਧੇਰੇ ਗਤੀ 'ਤੇ ਲੰਬੇ ਦਰੀ ਤਕ ਪਹੰਚ ਸਕੇ।
- ਆਪਟੌੀਕਲ ਫਾਈਬਰ: ਇੱਕ ਆਪਟੀਕਲ ਫਾਈਬਰ ਕੇਬਲ ਵਿੱਚ ਬਹੁਤ ਸਾਰੇ ਆਪਟੀਕਲ ਰੇਸ਼ੇ ਹੁੰਦੇ ਹਨ<br>(ਰੇਸ਼ੇ ਤੋਂ ਭਾਵ ਇੱਕ ਪਤਲਾ ਲਚਕਦਾਰ ਫਾਈਬਰ ਜਿਸਦੀ ਕੌਰ ਗਲਾਸ(ਸ਼ੀਸ਼ੇ) ਦੀ ਹੰਦੀ ਹੈ) ਜੋ ਕਿ ਆਮ ਤੌਰ ਤੇ ਪਲਾਸਟਿਕ ਦੇ ਕਵਰ ਜਾਂ ਸ਼ੀਲਡਾਂ ਵਿੱਚ ਕਵਰ ਕੀਤੇ ਹੁੰਦੇ ਹਨ। ਆਪਟੀਕਲ ਕੋਬਲ ਦੀ ਵਰਤੋਂ ਬਿਜਲੀ ਦੀਆਂ ਸੰਚਾਰ ਕੇਬਲਾਂ ਦੀ ਤਲਨਾ ਵਿੱਚ ਉੱਚ ਰੇਟ ਦਰ ਨਾਲ ਸੈਂਕੜੇ ਮੀਲਾਂ ਦੀ ਦਰੀ ਤੱਕ ਪਕਾਸ਼ ਦੇ ਰਪ :
	- ਂ ਕਰ ਜੋ ਕਿ ਉੱਚੇ ਕੁਆਲਿਟੀ ਦੇ ਸਿਲਿਕਾ ਗਲਾਸ ਜਾਂ ਪਲਾਸੀਟਕ ਦਾ '
	- ਉੱਚ ਗੁਣਵੱਤਾ ਵਾਲੀ ਸਿਲਿਕਾ ਸ਼ੀਸ਼ੇ ਜਾਂ ਪਲਾਸਟਿਕ ਤੋਂ ਬਣੀ ਕਲੇਡਿੰਗ ਹੁੰਦੀ ਹੈ।
	- ਐਕਸਟਰਨਲ ਪਰੋਟੈਕਟਿਵ ਕਵਰਿੰਗ, ਜਿਸ ਨੂੰ ਬਫਰ ਕਿਹਾ ਜਾਂਦਾ ਹੈ।

#### 2. ਅਨ-ਰਾਇਡਿਡ ਮੀਡੀਆ·

ਮੀਡੀਆ ਜੋ ਕਿਸੇ ਕਿਸਮ ਦੇ ਨਿਰਦੇਸ਼ਿਤ(directed) ਮੀਡੀਆ ਜਾਂ ਕਿਸੇ ਗਾਈਡਿਡ ਮੀਡੀਆ ਜਿਵੇਂ ਕਿ ਕੇਬਲਾਂ ਆਦਿ

- 
- 

ਵੱਖ-ਵੱਖ ਸੰਚਾਰ ਮੋਡਜ਼ (Communication Modes)

![](_page_22_Figure_0.jpeg)

#### ਪਸ਼ਨ:21 ਵੱਖ-ਵੱਖ ਸੰਚਾਰ ਮੋਡਜ਼ (Communication Modes) ਦਾ ਵਰਨਣ ਕਰੋ।

**ਉੱਤਰ:** ਸੰਚਾਰ ਮੋਡ ਨੂੰ ਟ੍ਰਾਂਸਮਿਸ਼ਨ ਮੇਡ ਦੇ ਤੌਰ ਤੇ ਵੀ ਜਾਣਿਆ ਜਾਂਦਾ ਹੈ। ਕਿਸੇ ਨੈਟਵਰਕ ਨਾਲ ਜੁੜੇ ਦੋ ਯੰਤਰਾਂ<br>ਵਿਚਕਾਰ ਡਾਟਾ ਜਾਂ ਜਾਣਕਾਰੀ ਨੰ ਤਬਦੀਲ ਕਰਨ ਦੀ ਵਿਧੀ ਨੰ ਟਾਂਸਮਿਸ਼ਨ ਮੋਡ ਕਿਹਾ ਜਾਂਦਾ ਹੈ। ਇਹ ਇਕ ਦਜੇ ਨਾਲ ਜੁੜੇ ਉਪਕਰਣਾਂ ਦੇ ਵਿਚਕਾਰ ਸਿਗਨਲ ਦੇ ਵਹਾਅ (flow of signal) ਦੀ ਦਿਸ਼ਾ ਵੀ ਦੱਸਦਾ ਹੈ।<br>ਸੰਚਾਰ ਮੋਡ ਦੀਆਂ ਸ਼੍ਰੇਣੀਆਂ:-ਹੇਠਾਂ ਲਿਖੇ ਅਨੁਸਾਰ ਸੰਚਾਰ ਮੋਡ ਦੀਆਂ ਤਿੰਨ ਸ਼ੇਣੀਆਂ ਹੁੰਦੀਆਂ ਹਨ:

1. <mark>ਸਿੰਪਲੈਕਸ ਮੋਡ</mark>: ਇਸ ਤਰਾਂ ਦੇ ਸੰਚਾਰ ਮੋਡ ਵਿੱਚ, ਸੰਚਾਰ ਯੂਨੀਡਾਇਰੈਕਸ਼ਨਲ ਹੁੰਦਾ ਹੈ ਜੋ ਕਿ ਸਿਰਫ ਇੱਕ<br>ਦਿਸ਼ਾ ਵਿੱਚ ਭੇਜਿਆ ਜਾ ਸਕਦਾ ਹੈ। ਇਸਦਾ ਅਰਥ ਹੈ ਕਿ ਇਕ ਤਰਫਾ ਟੈਫਿਕ ਹੋਣ ਕਾਰਣ ਪਾਪਤ ਸਿਗਨਲ ਨੰ ਵਾਪਸ ਸੈਂਡਰ ਕੋਲ ਨਹੀਂ ਭੇਜ ਸਕਦੇ ਹਾਂ। ਇਸ ਤਰਾਂ ਦੇ ਮੋਡ ਵਿੱਚ ਦੇਵਾਂ ੳਪਕਰਣਾਂ ਤੋਂ ਸਿਰਫ ਇੱਕ ਨੋਡ -ਜਾਂ ੳਪਕਰਨ ਲਿੰਕ ਜਾਂ ਸਿਗਨਲ ਭੇਜ ਸਕਦਾ ਹੈ ਜਾਂ ਸੰਚਾਰਿਤ ਕਰ ਸਕਦਾ ਹੈ ਅਤੇ ਦਸਰਾ ਸਿਰਫ ਡਾਟਾ ਪਾਪਤ ਕਰ ਸਕਦਾ ਹੈ।

ਂ **ਓਦਾਹਰਣ**: ਸਿੰਪਲੈਕਸ ਮੋਡ ਕੰਪਿਊਟਰ ਅਤੇ ਕੀਬੋਰਡ ਦੇ ਵਿਚਕਾਰ ਵੇਖਿਆ ਜਾ ਸਕਦਾ ਹੈ। ਕੀ-ਬੋਰਡ ਤੋਂ ਕੇਵਲ ਟਾਈਪ ਕਰਕੇ ਸੰਕੇਤ ਭੇਜਿਆ ਜਾ ਸਕਦਾ ਹੈ ਪਰ ਕੀ-ਬੋਰਡ ਨੂੰ ਵਾਪਸ ਕੋਈ ਸੰਕੇਤ ਨਹੀਂ ਭੇਜਿਆ ਜਾ ਸਕਦਾ। ਇੱਕ ਟੈਲੀਵੀਜ਼ਨ ਪਸਾਰਣ ਦੋਰਾਨ ਟੈਲੀਵੀਜ਼ਨ ਅਤੇ ਰਿਮੋਟ ਵੀ ਸਿੰਪਲੈਕਸ ਮੋਡ ਦੀਆਂ ੳਦਾਹਰਣਾਂ ਹਨ।

2. ਹਾਫ-ਡਪਲੈਕਸ ਮੋਡ: ਹਾਫ-ਡਪਲੈਕਸ ਵਿੱਚ ਹਰੇਕ ਸਟੇਸ਼ਨ (ੳਪਕਰਨ) ਸੂਚਨਾ ਨੂੰ ਪ੍ਰਸਾਰਿਤ ਕਰ ਸਕਦਾ ਹੈ ਅਤੇ ਨਾਲ ਹੀ ਡਾਟਾ ਪ੍ਰਾਪਤ ਕਰ ਸਕਦਾ ਹੈ। ਸੰਦੇਸ਼ਾਂ ਦਾ ਪ੍ਰਵਾਹ ਦੋਵੇਂ ਦਿਸ਼ਾਵਾਂ ਵਿੱਚ ਹੋ ਸਕਦਾ ਹੈ, ਪਰ<br>ਇਕੋ ਸਮੇਂ ਵਿੱਚ ਨਹੀਂ। ਸੰਚਾਰ ਚੈਨਲ ਦੀ ਪਰੀ ਸਮਰੱਥਾ (ਬੈਂਡਵਿਡਥ) ਇਕ ਸਮੇਂ ਵਿਚ ਇਕ ਦਿਸ਼ਾ ਵਿਚ ਵਰਤੀ ਜਾਂਦੀ ਹੈ।

ਹਾਫ-ਡੁਪਲੈਕਸ ਮੋਡ ਵਿੱਚ, ਸੈਂਡਰ ਡਾਟਾ ਭੇਜਦਾ ਹੈ ਅਤੇ ਇਸਦੇ ਪ੍ਰਾਪਤ ਹੋਣ ਦਾ ਇੰਤਜ਼ਾਰ ਕਰਦਾ ਹੈ ਅਤੇ<br>ਜੇ ਕੋਈ ਗਲਤੀ ਹੋਵੇ ਤਾਂ ਰਸੀਵਰ ਉਸ ਡਾਟਾ ਨੂੰ ਦੁਬਾਰਾ ਭੇਜਣ ਦੀ ਮੰਗ ਕਰ ਸਕਦਾ ਹੈ। ਇਸ ਤਰਾਂ ਪ੍ਰਸ਼ਾਰਨ<br>ਵੇਲੇ ਗਲਤੀ ਲੱਭਣਾਂ ਸੰਭਵ ਹੁੰਦਾ ਹੈ।<br>**ਉਦਾਹਰਣ**: ਵਾਕੀ-ਟ

3. <mark>ਫੁੱਲ ਡੁਪਲੈਕਸ ਮੋਡ</mark>: ਫੁੱਲ ਡੁਪਲੈਕਸ ਮੋਡ ਵਿਚ, ਸੰਚਾਰ ਦੋ-ਦਿਸ਼ਾਵੀ (two way) ਹੁੰਦਾ ਹੈ, ਅਰਥਾਤ ਇਕੋ<br>ਸਮੇਂ ਦੋਵਾਂ ਦਿਸ਼ਾਵਾਂ ਵਿਚ ਡਾਟਾ ਦਾ ਵਹਾਅ ਹੰਦਾ ਹੈ। ਦੋਵਾਂ ਪਾਸਿਆਂ ਤੋਂ ਡਾਟਾ ਦੀ ਪਾਪਤੀ ਅਤੇ ਪਸਾਰਣ ਇੱਕੋ ਸਮੇਂ ਸੰਭਵ ਹੁੰਦਾ ਹੈ। ਫੁੱਲ-ਡੁਪਲੈਕਸ ਮੋਡ ਵਿਚ ਦੋ ਵੱਖਰੇ ਪ੍ਰਸਾਰਣ ਮਾਰਗ ਹੁੰਦੇ ਹਨ। ਇਹ ਡਿਵਾਈਸਾਂ ਦੇ ਵਿਚਕਾਰ ਸੰਚਾਰ ਕਰਨ ਦਾ ਸਭ ਤੋਂ ਤੇਜ਼ ਮੋਡ ਹੈ।

ਉਦਾਹਰਣ: ਇੱਕ ਮੋਬਾਇਲ ਫੋਨ 'ਤੇ ਦੋ ਲੋਕ ਇਕ ਦੂਜੇ ਨਾਲ ਸੰਚਾਰ ਕਰ ਰਹੇ ਹਨ ਦੋਵੇਂ ਇਕੋ ਸਮੇਂ ਇਕ ਦਜੇ ਨਾਲ ਗੱਲ ਕਰ ਸਕਦੇ ਹਨ ਅਤੇ ਸਣ ਸਕਦੇ ਹਨ, ਇਹ ਫੱਲ-ਡਪਲੈਕਸ ਸੰਚਾਰ ਹੈ।

![](_page_23_Figure_0.jpeg)

#### ਪ੍ਰਸ਼ਨ:22 ਪ੍ਰਿੰਟਰ ਸ਼ੇਅਰਿੰਗ ਤੋਂ ਕੀ ਭਾਵ ਹੈ? ਤੁਸੀਂ ਨੈਟਵਰਕ ਉਪਰ ਪ੍ਰਿੰਟਰ ਨੂੰ ਕਿਸ ਤਰ੍ਹਾਂ ਸ਼ੇਅਰ ਕਰੋਗੇ।

**ਉੱਤਰ:** ਪ੍ਰਿੰਟਰ ਸ਼ੇਅਰਿੰਗ ਇਕੋ ਨੈਟਵਰਕ ਨਾਲ ਜੁੜੇ ਮਲਟੀਪਲ ਕੰਪਿਊਟਰਾਂ ਅਤੇ ਡਿਵਾਈਸਾਂ ਨੂੰ ਇਕ ਜਾਂ ਵਧੇਰੇ<br>ਪਿੰਟਰਾਂ ਤਕ ਪਹੰਚਣ ਦੀ ਆਗਿਆ ਦੇਣ ਦੀ ਪਕਿਰਿਆ ਹੈ। ਨੈਟਵਰਕ ਦਾ ਹਰੇਕ ਨੋਡ ਜਾਂ ਡਿਵਾਈਸ ਕਿਸੇ ਵੀ ਸਾਂਝਾ ਕੀਤੇ ਪਿੰਟਰ ਭੌ ਪਿੰਟ ਕਰ ਸਕਦਾ ਹੈ ਅੰਤੇ ਕੁਝ ਹੱਦ ਤਕ ਹਰੇਕ ਉਪਭੋਗਤਾ ਲਈ ਐਡਮਿਨਿਸਟਰੇਟਰ (administrator) ਰਾਹੀਂ ਨਿਰਧਾਰਤ ਪਰਮਿਸ਼ਨ ਦੇ ਅਧਾਰ 'ਤੇ ਪ੍ਰਿੰਟਰ ਸੈਟਿੰਗਾਂ ਵਿੱਚ ਬਦਲਾਅ ਕਰ ਸਕਦਾ ਹੈ।<br>ਜੇ ਪਿੰਟਰ ਕਿਸੇ ਅਜਿਹੇ ਕੰਪਿਉਟਰ ਨਾਲ ਜੜਿਆ ਹੋਇਆ ਹੈ ਜੋ ਪਿੰਟਰ ਸ਼ੇਅਰਿੰਗ ਨੂੰ ਸਪੋਰਟ ਕਰਦਾ ਹੈ, ਤਾਂ ਕੰਪਿਊਟਰ ਉਸੇ ਪ੍ਰਿੰਟਰ ਨੂੰ ਉਸੇ ਨੈਟਵਰਕ 'ਤੇ ਦੂਜੇ ਕੰਪਿਊਟਰਾਂ ਨਾਲ ਸਾਂਝਾ ਕਰ ਸਕਦਾ ਹੈ। ਇਹ ਮਾਇਨੇ ਨਹੀ<br>ਰੱਖਦਾ ਕਿ ਸਾਂਝਾ ਕੀਤਾ ਹੋਇਆ ਪਿੰਟਰ ਪਰਾਣਾ ਹੈ ਜਾਂ ਨਵਾਂ।

#### ਪਿੰਟਰ ਨੰ ਸ਼ੇਅਰ ਕਰਨਾ:

- ਕੰਟਰੋਲ ਪੈਨਲ ਤੋਂ ਡਿਵਾਈਸਿਸ ਅਤੇ ਪਿੰਟਰ(Devices and Printers) ਨੂੰ ਖੋਲੋ
- ਜਿਸ ਪਿੰਟਰ ਨੂੰ ਤੁਸੀਂ ਸਾਂਝਾ ਕਰਨਾ ਚਾਹੁੰਦੇ ਹੇ ਉਸ ਤੇ ਰਾਈਟ ਕਲਿਕ ਕਰੋ। ਪਿੰਟਰ ਪਾਪਰਟੀਜ਼(printer properties)'ਤੇ ਕਲਿੱਕ ਕਰੋ ਅਤੇ ਫਿਰ ਸ਼ੇਅਰਿੰਗ ਟੈਬ (Sharing Tab) ਦੀ ਚੇਣ ਕਰੋ।
- ਿਸਾਹਰਾ ਹੋਣ ਕਾਲ ਕਾਲ ਕਾਲ ਹੋ ਕਿ ਕਿਸ਼ਾਜ਼ਾਂ ਕੁਝ ਕਰ ਕਰ ਹੋ ਕਿ ਸ਼ਾਹ ਹੈ।<br>- ਸ਼ੇਅਰ ਪ੍ਰਿੰਟਰ(Sharing Printer) 'ਤੇ ਕਲਿੱਕ ਕਰੋ। ਸ਼ੇਅਰ ਨਾਮ ਦੇ ਤਹਿਤ, ਪ੍ਰਿੰਟਰ ਦੀ ਪਛਾਣ ਕਰਨ<br>ਲਈ ਸ਼ੇਅਰ ਕੀਤੇ ਨਾਮ ਦੀ ਚੋਣ ਕਰੋ। OK 'ਤੇ ਕਲਿਕ ਕਰੋ ।

![](_page_24_Figure_0.jpeg)

#### ਪ੍ਰਸ਼ਨ:23 ਇਨਫੋਰਮੇਸ਼ਨ ਟੈਕਨੋਲੋਜੀ ਵਿੱਚ ਮੌਜੂਦਾ ਰੁਝਾਨ (Current Trends in IT) ਦਾ ਵਰਨਣ ਕਰੋ।

**ਉੱਤਰ:** ਪਿਛਲੇ ਕੁਝ ਸਾਲਾਂ ਵਿੱਚ ਇਨਫੋਰਮੇਸ਼ਨ ਟੈਕਨੋਲੋਜੀ ਨੇ ਬੇਮਿਸਾਲ ਤਰੱਕੀ ਕੀਤੀ ਹੈ। ਇਸ ਲਈ ਸਾਨੂੰ ਉਭਰ<br>ਰਹੇ ਰਝਾਨਾਂ ਅਤੇ ੳਨਾਂ ਦੀ ਕਾਰਜ ਵਿਧੀ ਵੱਲ ਲਗਾਤਾਰ ਨਜਰ ਬਣਾਈ ਰੱਖਣ ਦੀ ਲੋੜ ਹੈ। ਆਈ ਟੀ ੳਦਯੋਗ ਕਦੇ ਵੀ ਰੁਕਦਾ ਨਹੀਂ ਹੈ। ਇਹ ਲਗਾਤਾਰ ਬਦਲਾਅ ਵਾਲਾ ਖੇਤਰ ਹੈ, ਜਿਸ ਵਿੱਚ ਟੈਕਨੋਲੋਜੀ, ਸਾਧਨ, ਸਾਫਟਵੇਅਰ<br>ਫਰੇਮਵਰਕ ਅਤੇ ਅਨੇਕਾਂ ਸਾਧਨ ਅਤੇ ਅੰਤਹੀਣ ਵਿਚਾਰ ਮੌਜੂਦ ਹਨ।

ਇਨਫੋਰਮੇਸ਼ਨ ਟੈਕਨੋਲੋਜੀ ਮੌਜੂਦਾ ਰਝਾਨਾਂ ਦੀ ਸੂਚੀ ਅਨੰਤ ਹੋ ਸਕਦੀ ਹੈ। ਇਸ ਪਾਠ ਵਿੱਚ ਅਸੀਂ ਇਨਫੋਰਮੇਸ਼ਨ ਟੈਕਨੋਲੋਜੀ ਦੇ ਸਿਰਫ ਕੁਝ ਕੁ ਰੁਝਾਨਾਂ ਤੇ ਧਿਆਨ ਕੇਂਦਰਿਤ ਕਰਨਾ ਚਾਹੰਦੇ ਹਾਂ:-

- 1. ਵਾਈ ਫਾਈ ਟੈਕਨੋਲੋਜੀ (WIFI Technology): ਵਾਈਫਾਈ ਦਾ ਪਰਾ ਨਾਮ ਹੈ- ਵਾਇਰਲੈਸ ਫਿਡੈਲਿਟੀ ਹੈ। ਵਾਈ-ਫਾਈ ਇੱਕ ਟੈਕਨੋਲੋਜੀ ਹੈ ਜੋ ਵਾਇਰਲੈੰਸ ਹਾਈ ਸਪੀਡ ਇੰਟਰਨੈਟ ਅਤੇ ਨੈਟਵਰਕ ਕੁਨੈਕਸ਼ਨਾਂ<br>ਲਈ ਰੇਡੀੳ ਵੇਵਜ਼ ਦੀ ਵਰਤੋਂ ਕਰਦੀ ਹੈ। ਵਾਈ ਫਾਈ ਇੱਕ ਨੈਟਵਰਕ ਸਹਲਤ ਹੈ ਜਿਸ ਰਾਂਹੀ ਤਸੀਂ ਆਪਣਾ -ਕੰਪਿਊਟਰ, ਸਮਾਰਟਫੋਨ, ਲੈਪਟਾਪ, ਜਾਂ ਕਿਸੇ ਹੋਰ ਯੰਤਰ ਨੂੰ ਇੰਟਰਨੈਟ ਨਾਲ ਬਿਨਾਂ ਕਿਸੇ ਤਾਰ ਨਾਲ ਜੋੜ<br>- ਸਕਦੇ ਹੋ। ਪਰ ਇਸਦਾ ਖੇਤਰ ਨਿਰਧਾਰਿਤ ਹੰਦਾ ਹੈ. ਤੁਸੀਂ ਇਸਦਾ ਲਾਭ ਕੇਵਲ ਉਸ ਖੇਤਰ ਦੀ ਸੀਮਾ ਅੰਦਰ ੍ਹੀ ਲੈ ਸਕਦੇ ਹੋ। ਇੱਕ ਵਾਈਫਾਈ ਕੁਨੈਕਸ਼ਨ ਲਈ ਇੱਕ ਅਡੈਪਟਰ ਨੂੰ ਹੌਟਸਪੌਟ ਬਣਾਇਆ ਜਾਂਦਾ ਹੈ , ਜੋ<br>ਕਿ ਆਮ ਤੌਰ ਤੇ ਵਾਇਰਲੈਸ ਰਾੳਟਰ ਹੰਦਾ ਹੈ ਅਤੇ ਇੰਟਰਨੈਟ ਦੀ ਸਹਲਤ ਪਦਾਨ ਕਰਨ ਲਈ ਦਜੇ ਉਪਕਰਣਾਂ ਜਿਵੇਂ ਕਿ ਲੈਪਟਾਪ, ਮੋਬਾਇਲ, ਗੇਮ ਕੰਸੋਲ ਜਾਂ ਪੀਸੀ ਨਾਲ ਜੜਿਆ ਹੰਦਾ ਹੈ।
- 2. <mark>ਈ-ਕਾਮਰਸ (E-Commerce</mark>): ਇਲੈਕਟ੍ਰਾਨਿਕ ਕਾਮਰਸ ਇੰਟਰਨੈੱਟ ਤੇ ਕਾਰੋਬਾਰ ਕਰਨ ਦਾ ਇੱਕ<br>ਤਰੀਕਾ ਹੈ। ਈ ਕਾਮਰਸ ਅਧੀਨ ਵਸਤਆਂ ਜਾਂ ਸੇਵਾਵਾਂ ਦੀ ਖਰੀਦ ਜਾਂ ਵੇਚ ਇੰਟਰਨੈਂਟ ਰਾਹੀਂ ਹੰਦੀ ਹੈ। ਇਸ ਵਿੱਚ ਦੋ ਜਾਂ ਦੋ ਤੋਂ ਵੱਧ ਧਿਰਾਂ ਆਪਸ ਵਿੱਚ ਇਲੈਕਟਾਨਿਕ ਤਰੀਕੇ ਨਾਲ ਡਾਟਾ ਜਾਂ ਪੈਸੇ ਦਾ ਆਦਾਨ ਪਦਾਨ ਕਰਦੀਆਂ ਹਨ।
- 3. ਜੀ. ਪੀ. ਐਸ. ਟੈਕਨੋਲੋਜੀ (GPS Technology): ਜੀ. ਪੀ. ਐੱਸ. ਦਾ ਪੂਰਾ ਨਾਮ ਗਲੋਬਲ ਪੋਜ਼ੀਸ਼ਨਿੰਗ ਸਿਸਟਮ (Global Positioning System) ਹੈ। ਅੱਜ ਹਰ ਸਮਾਰਟਫੋਨ ਵਿੱਚ ਇੱਕ ਜੀਪੀਐੱਸ ਉਪਲੱਬਧ<br>ਹੰਦਾ ਹੈ। ਜੀ.ਪੀ.ਐੱਸ. ਦੀ ਵਰਤੋਂ ਕਿਸੇ ਵੀ ਜਗਾ ਜਾਂ ਟਿਕਾਣੇ ਦੀ ਭਗੌਲਿਕ ਸਥਿੱਤੀ ਲੱਭਣ ਲਈ ਕੀਤੀ ਜਾਂਦੀ
- ਹੁੰਦਾ ਹੈ। ਜੀ ਪੀ.ਐੱਸ. ਦੀ ਵਰਤੀ ਕਿਸੇ ਵੀ ਜਗ੍ਹਾ ਜਾਂ ਟਿਕਾਣੇ ਦੀ ਭੁਗਲਿਕ ਸਥਿੱਤੀ ਲੱਭਣ ਲਈ ਕੀਤੀ ਜਾਂਦੀ ਲੁਕਾ ਲਈ ਕੀਤੀ ਜਾਂਦੀ ਹ<br>ਹੈ। ਇਹ ਇੱਕ ਗਲੋਬਲ ਨਵੀਗੀਸ਼ਨ ਸੈਟੇਲਾਈਟ ਸਿਸਟਮ ਹੈ। ਅਸੀਂ ਇਸ ਦੀ ਮਦਦ ਨਾਲ ਕਿਸੇ ਦੇ ਸਥਾਨਾਂ<br>ਦੀ ਦੂਰੀ ਜਾਂ ਰਸਤਾ ਲੱਭ ਸਕਦੇ ਹਾਂ। 4. ਐਂਡਰਾਇਡ ਟੈਕਨੋਲੋਜੀ (Android Technology): ਐਂਡਰਾਇਡ ਇੱਕ ਵਧੀਆ ਓਪਰੇਟਿੰਗ ਸਿਸਟਮ<br>ਹੈ ਜੋ ਕਿ ਮੋਬਾਈਲਾਂ ਲਈ ਵਰਤਿਆ ਜਾਂਦਾ ਹੈ। ਇਸ ਨੂੰ ਓਪਨ ਹੈਂਡਸੈਂਟ ਅਲਾਇੰਸ ਦਆਰਾ ਵਿਕਸਿਤ ਕੀਤਾ

![](_page_25_Figure_0.jpeg)

# ਪ੍ਰਸ਼ਨ:24 ਐਕਸਪਰਟ ਸਿਸਟਮ (Expert Systems) ਕੀ ਹੈ? ਇਸਦੇ ਵੱਖ-ਵੱਖ ਭਾਗਾਂ ਸੰਬੰਧੀ ਜਾਣਕਾਰੀ<br>ਦਿਓ।

**ਉੱਤਰ:** ਐਕਸਪਰਟ ਸਿਸਟਮ ਪ੍ਰਣਾਲੀ ਕੰਪਿਊਟਰ ਪ੍ਰੋਗਰਾਮ ਹੁੰਦੇ ਹਨ ਜੋ ਕਿ ਕੰਪਿਊਟਰ ਸਾਇੰਸ ਦੀ ਸ਼ਾਖਾ<br>ਆਰਟੀਫਿਸੀਅਲ ਇੰਟੈਲੀਜੈਂਸ ਅਧੀਨ ਆਉਂਦੇ ਹਨ। ਸਾਫਟਵੇਅਰ ਆਪਣੇ ਸਟੋਰਡ ਡਾਟਾਬੇਸ ਜਾਂ ਵਿਸ਼ੇਸ ਗਿਆਨ (ਸਟੋਰਡ) ਦਾ ਪਯੋਗ ਕਰਕੇ ਫੈਸਲੇ ਲੈਂਦਾ ਹੈ ਜਾਂ ਸਲਾਹ ਦਿੰਦਾ ਹੈ।

ਇਹ ਮੱਖ ਰੂਪ ਆਰਟੀਫਿਸ਼ੀਅਲ ਇੰਟੈਲੀਜੈਂਸ ਦੀ ਟੈਕਨਾਲੋਜੀ ਦਾ ਪਯੋਗ ਕਰਕੇ ਵਿਕਸਿਤ ਕੀਤਾ ਜਾਂਦਾ ਹੈ, ਜੋ ਕਿ ਇੱਕ ਵਿਸ਼ੇਸ਼ ਖੇਤਰ, ਵਿਸ਼ੇ ਜਾਂ ਕੋਸ਼ਲ ਬਾਰੇ ਵਿਸ਼ੇਸ਼ ਗਿਆਨ ਰੱਖਦਾ ਹੈ। ਅਸਲ ਵਿੱਚ ਇਹ ਇਕ ਕੰਪਿਊਟਰ ਪ੍ਰੋਗਰਾਮ<br> ਹੈ ਜੋ ਕਿ ਇਕ ਮਾਹਿਰ ਦੇ ਗਿਆਨ ਨੰ ਇਕ ਸਾਫਟਵੇਅਰ ਦੇ ਰਪ ਵਿੱਚ ਬਦਲ ਦਿੰਦਾ ਹੈ। ਐਕਸਪਰਟ ਸਿਸਟਮ ਵਿਸ਼ੇਸ਼ ਖੇਤਰ ਦੀਆਂ ਗੰਝਲਦਾਰ ਸਮੱਸਿਆਵਾਂ ਦੇ ਹੱਲ ਲੱਭਣ ਲਈ ਵਿਕਸਿਤ ਕੀਤੇ ਜਾਂਦੇ ਹਨ।

ਐਕਸਪਰਟ ਸਿਸਟਮ ਇਕ ਫੈਸਲੇ ਲੈਣ ਵਾਲਾ ਸਾਫਟਵੇਅਰ ਹੈ।ਇਹ ਵੱਖ-ਵੱਖ ਫੀਲਡ ਮਾਹਿਰਾਂ ਦੇ ਗਿਆਨ ਨੂੰ<br>ਇੱਕਨਾ ਕਰਕੇ ਇਸ ਦੀ ਮਦਦ ਨਾਲ ਫੈਸਲੇ ਲੈਣ ਵਿੱਚ ਮਦਦ ਕਰਦਾ ਹੈ ਅਤੇ ਪਤੀਕਿਰਿਆ ਦਿੰਦਾ ਹੈ। ਜਿਹੜਾ ਗਿਆਨ ਫੀਲਡ ਮਾਹਿਰਾਂ ਤੋਂ ਇਕੱਤਰ ਕੀਤਾ ਜਾਂਦਾ ਹੈ, ੳਹ ਨਾਲੇਜ-ਬੇਸ ਅਖਵਾੳਂਦਾ ਹੈ। ਐਕਸਪਰਟ ਸਿਸਟਮ ਨਾਲੇਜ-ਬੇਸਡ ਸਿਸਟਮ ਦੀ ਵਧੀਆ ੳਦਾਹਰਨ ਹੈ। ਐਕਸਪਰਟ ਸਿਸਟਮ ਦੀਆਂ ਕੁਝ ੳਦਾਹਰਨਾਂ ਇਸ ਪਕਾਰ i kacamatan ing Kabupatèn Kabupatèn Kabupatèn Kabupatèn Kabupatèn Kabupatèn Kabupatèn Kabupatèn Kabupatèn Kabu

- DENDRAL: ਇਹ ਕੋਮੀਕਲ ਵਿਸ਼ਲੇਸ਼ਣ ਕਰ
- MYCIN: ਇਹ ਐਕਸਪਰਟ ਸਿਸਟਮ ਖਨ ਦੇ ਇਨਫੈਕਸ਼ਨ ਦੇ ਇਲਾਜ ਵਿੱਚ ਮਾਹਿਰ ਹੰਦਾ ਹੈ।
- CADET: ਇਹ ਐਸਕਪਰਟ ਸਿਸਟਮ ਸ਼ੁਰੂਆਤੀ ਕਿਸਮ ਦੇ ਕੈਂਸਰ ਨੂੰ ਲੱਭਣ ਵਿੱਚ ਮਦਦਗਾਰ ਹੁੰਦਾ ਹੈ।
- PXFDS: ਇਹ ਫ਼ੇਫ਼ਤਿਆਂ ਦੇ ਕੈਂਸਰ ਦਾ ਪੱਧਰ ਜਾਣਨ ਲਈ ਵਰਤਿਆ ਜਾਂਦਾ ਹੈ।

## ਐਸਕਪਰਟ ਸਿਸਟਮ ਦੇ ਭਾਗ (COMPONENT OF EXPERT SYSTEM)<br>ਐਕਸਪਰਟ ਸਿਸਟਮ ਦੇ ਹੇਠਾਂ ਲਿਖੇ ਭਾਗ ਹੰਦੇ ਹਨ :

:

- 1. **ਯੂਜ਼ਰ ਇੰਟਰਫੇਸ (User Interface):** ਇਹ ਯੂਜ਼ਰ ਅਤੇ ਇੰਨਫਰੈਂਸ ਇੰਜਣ ਦੇ ਵਿਚਕਾਰ ਇੰਟਰਫੇਸ<br>ਦਾ ਕੰਮ ਕਰਦਾ ਹੈ। ਇਹ ਭਾਗ ਯੂਜ਼ਰ ਤੋਂ ਪਸ਼ਨ ਪਾਪਤ ਕਰਦਾ ਹੈ ਅਤੇ ਫਿਰ ਇਸਨੂੰ ਇੰਨਫਰੈਂਸ ਇੰਜਣ ਨੂੰ ਭੇਜਦਾ ਹੈ, ਨਤੀਜਾ/ੳੱਤਰ ਪਾਪਤ ਕਰਨ ਤੋਂ ਬਾਅਦ ਇਹ ਯਜ਼ਰ ਨੂੰ ੳੱਤਰ ਭੇਜ ਦਿੰਦਾ ਹੈ।
- 1. ਯੂਜ਼ਰ ਇੰਟਰਫੋਸ (User Interface): ਇਹ ਸੂਜ਼ਰ ਅਤੇ ਇੰਨਫਰੈਂਸ ਇੰਜਫਾਰ ਦੇ ਵਿਕਕਾਰ ਇੰਟਰਫੇਸ<br>ਦਾ ਕੰਮ ਕਰਦਾ ਹੈ। ਇਹ ਭਾਗ ਸੂਜ਼ਰ ਤੋਂ ਪ੍ਰਸ਼ਨ ਪ੍ਰਾਪਤ ਕਰਦਾ ਹੈ ਅਤੇ ਫਿਰ ਇਸਨੂੰ ਇੰਨਫਰੈਂਸ ਇੰਜਟ ਨੂੰ<br>ਕੇਜਦਾ ਹੈ, ਨਤੀਜਾ/ਉੱਤਰ ਪ੍ਰਾਪਤ ਕਰਨ ਤੋਂ ਬਾਅਦ ਇਹ ਸੂਜ਼ਰ ਨ 2. **ਇੰਨਫਰੈਂਸ ਇੰਜਣ (Inference Engine):** ਇਹ ਐਕਸਪਰਟ ਸਿਸਟਮ ਦਾ ਮੁੱਖ ਭਾਗ ਹੁੰਦਾ ਹੈ। ਇਹ<br>ਯੂਜ਼ਰ ਦੇ ਪ੍ਰਸ਼ਨ ਜਾਂ ਸਵਾਲਾਂ ਦਾ ਉੱਤਰ ਆਪਣੇ ਨਾਲੇਜ-ਬੇਸ ਵਿੱਚੋਂ ਨਿਯਮਾਂ ਅਤੇ ਤੱਥਾਂ ਦੇ ਅਧਾਰ ਤੇ ਨਤੀਜਾ
	- **3. ਨਾਲੇਜ਼ਬੇਸ (Knowledge Base):** ਇਹ ਐਕਸਪਰਟ ਸਿਸਟਮ ਦਾ ਉਹ ਭਾਗ ਹੈ ਜਿੱਥੇ ਮਾਹਿਰਾਂ ਤੋਂ<br>ਪਾਪਤ ਗਿਆਨ ਨੰ ਸਟੋਰ ਕੀਤਾ ਜਾਂਦਾ ਹੈ। ਇੰਨਫਰੈਂਸ ਇੰਜਣ ਇਸ ਭਾਗ ਦੇ ਗਿਆਨ ਤੋਂ ਹੀ ਤੱਥਾਂ ਦੇ

![](_page_26_Picture_0.jpeg)

#### ਪ੍ਰਸ਼ਨ:25 ਡਿਜ਼ੀਲਾਕਰ (DigiLocker) ਕੀ ਹੈ? ਇਸਦੀ ਵਰਤੋਂ ਦੇ ਸਟੈਪ ਲਿਖੋ।

**ਉੱਤਰ:** DigiLocker ਵੀ NAD (National Academic Depository) ਦੀ ਤਰ੍ਹਾਂ ਹੀ ਆਪਣੇ ਸਾਰੇ ਜ਼ਰੂਰੀ<br>-ਦਸਤਾਵੇਜ਼ਾਂ ਨੰ ਆਨਲਾਇਨ ਸਟੋਰ ਅਤੇ ਸਾਂਭਣ ਦਾ ਇੱਕ ਸਰੱਖਿਅਤ ਢੰਗ ਹੈ। ਭਾਰਤੀ ਨਾਗਰਿਕ ਜੋ ਇਸ ਆਨਲਾਇਨ ਸੁਵਿਧਾ ਲਈ ਰਜਿਸਟਰ ਕਰਦੇ ਹਨ, ਉਹਨ੍ਹਾਂ ਨੂੰ ਇੱਕ ਵਿੱਲਖਣ DigiLocker ਖਾਤਾ ਮੁੱਹਈਆ<br>ਕਰਵਾਇਆ ਜਾਂਦਾ ਹੈ ਜਿਸਨੂੰ ਸਬੰਧਤ ਵਿਆਕਤੀ ਦੇ ਆਧਾਰ ਨੰਬਰ ਨਾਲ ਜੋੜ ਦਿੱਤਾ ਜਾਂਦਾ ਹੈ। ਇਸ ਖਾਤੇ ਵਿੱਚ ਸਬੰਧਤ ਵਿਆਕਤੀ ਨੂੰ 1GB ਦੀ ਕਲਾਉਡ ਸਟੋਰੇਜ਼ ੳਪਲੱਭਧ ਕਰਵਾਈ ਜਾਂਦੀ ਹੈ।ਨੈਸ਼ਨਲ ਅਕੈਡਮਿਕ ਡਿਪਾਜ਼ਟਰੀ ਵਿੱਚ ਕੇਵਲ ਵਿੱਦਿਅਕ ਯੋਗਤਾ ਦੇ ਦਸਤਾਵੇਜ਼ ਸਟੋਰ ਹੋ ਸਕਦੇ ਹਨ. ਜਦੋਂਕਿ ਡਿਜ਼ੀਲੌਕਰ ਵਿੱਚ ਹੋਰ ਦਸਤਾਵੇਜ਼ ਜਿਵੇਂ ਕਿ ਅਧਾਰ ਕਾਰਡ, ਡਰਾਈਵਿੰਗ ਲਾਈਸੈਂਸ ਆਦਿ ਵੀ ਸਟੋਰ ਕੀਤੇ ਜਾ ਸਕਦੇ ਹਨ।

#### DigiLocker ਨੂੰ ਵਰਤਣ ਦੇ ਸਟੈਂਪ:

- i. ਵੈੱਬਸਾਈਟ <u>https://digilocker.gov.in</u> ਨੂੰ ਖੋਲੋ ਜਾਂ ਆਪਣੇ ਸਮਾਰਟਫੋਨ ਤੇ ਪਲੇਸਟੋਰ ਤੋਂ DigiLocker ਐਪ ਇੰਸਟਾਲ ਕਰੋ। ਹੁਣ ਆਪਣੇ ਆਧਾਰ ਨੰਬਰ ਅਤੇ ਆਧਾਰ ਨਾਲ ਲਿੰਕ ਮੋਬਾਇਲ ਨੰਬਰ ਦੀ ਵਰਤੋਂ ਕਰਦੇ ਹੋਏ OTP (One Time Password) ਰਾਹੀਂ ਆਪਣਾ ਯੂਜ਼ਰ ਆਈ.ਡੀ. ਤਿਆਰ ਕਰੋ।
- ii. ਜੇਕਰ ਕਿਸੇ ਸੰਸਥਾਂ ਵੱਲੋਂ ਤੁਹਾਡਾ ਕੋਈ ਈ-ਡਾਕੂਮੈਂਟ ਜ਼ਾਰੀ ਕੀਤਾ ਗਿਆ ਹੈ, ਤਾਂ ਤੁਸੀਂ ਇਸਨੂੰ ਆਪਣੇ<br>DigiLocker ਵਿੱਚ ਦੇਖ ਸਕਦੇ ਹੋ। ਤੁਸੀਂ ਆਪਣੇ ਡਾਕੂਮੈਂਟ ਖੁੱਦ ਵੀ ਅਪਲੋਡ ਕਰ ਸਕਦੇ ਹੋ ਅਤੇ ਈ-<br>ਸਿਗਨੈਚਰ ਕਰ ਸਕਦੇ ਹੋ।
- iii. ਤੁਸੀਂ ਆਪਣੇ DigiLocker ਵਿਚਲੇ ਡਾਕੂਮੈਂਟਸ ਦਾ ਲਿੰਕ ਦੂਸਰਿਆ ਨਾਲ਼ ਸ਼ੇਅਰ ਕਰਕੇ ਡਾਕੂਮੈਂਟ ਨੂੰ<br>ਸ਼ੇਅਰ ਕਰ ਸਕਦੇ ਹੋ।

![](_page_27_Picture_123.jpeg)

#### ਪਸ਼ਨ:26 ਆਧਾਰ ਕੀ ਹੈ? ਇਸਦੇ ੳਪਯੋਗਾਂ ਦਾ ਵਰਨਣ ਕਰੋ।

 $\overline{\mathcal{B}}$ ਤਰ: ਆਧਾਰ 12 (XXXX XXXX XXXX) ਨੰਬਰਾਂ ਦਾ ਇੱਕ ਵਿਲੱਖਣ ਪਹਿਚਾਣ ਕਾਰਡ ਨੰਬਰ ਹੈ ਜੋ ਕਿ ਯੂਨੀਕ - ਆਈਡੈਂਟੀਫਿਕੇਸ਼ਨ ਅਥਾਰਟੀ ਆੱਫ ਇੰਡੀਆ (UIDAI) ਦੁਆਰਾ ਭਾਰਤੀ ਨਾਗਰਿਕਾਂ ਨੂੰ ਜਾਰੀ ਕੀਤਾ ਜਾਂਦਾ ਹੈ।<br>- ਭਾਰਤ ਵਿਚ ਕਿਸੇ ਵੀ ਦੋ ਵਿਅਕਤੀਆਂ ਦਾ ਇਕੋ ਜਿਹਾ ਅਧਾਰ ਨੰਬਰ ਨਹੀਂ ਹੋ ਸਕਦਾ। ਇਹ ਨੰਬਰ ਭਾਰਤ ਦੇ ਨਾਗਰਿਕਾਂ ਨੂੰ ਉਨ੍ਹਾਂ ਦੇ ਮਹੱਤਵਪੂਰਣ ਦਸਤਾਵੇਜ਼ਾਂ ਦੀ ਤਸਦੀਕ ਕਰਨ ਤੋਂ ਬਾਅਦ ਜਾਰੀ ਕੀਤਾ ਜਾਂਦਾ ਹੈ। ਇਹ ਵਿਲੱਖਣ।D ਨੰਬਰ ਪ੍ਰਾਪਤ ਕਰਨ ਤੋਂ ਬਾਅਦ ਇੱਕ ਭਾਰਤੀ ਨਾਗਰਿਕ ਨੂੰ ਇੱਕ ਵਿਲੱਖਣ ਪਛਾਣ ਮਿਲਦੀ ਹੈ। ਕਿਉਂਕਿ<br>ਇਹਨਾਂ ਨੰਬਰਾਂ ਨਾਲ ਅਸੀਂ ੳਨਾਂ ਵਿਅਕਤੀਆਂ ਬਾਰੇ ਸਾਰੀ ਜਾਣਕਾਰੀ ਦੀ ਤਸਦੀਕ ਕਰ ਸਕਦੇ ਹਾਂ ਜਿਨਾਂ ਨੰ ਇਹ ਨੰਬਰ ਜਾਰੀ ਕੀਤਾ ਗਿਆ ਹੈ।

ਆਧਾਰ ਕਾਰਡ ਵਿੱਚ ਹਰ ਇੱਕ ਨਾਗਰਿਕ ਦੀ ਹੇਠ ਲਿਖੀ ਦੋ ਤਰ੍ਹਾਂ ਦੀ ਜਾਣਕਾਰੀ ਸ਼ਾਮਿਲ ਹੁੰਦੀ ਹੈ। ਜਿਸਨੂੰ ਆਧਾਰ ਨੰਬਰ ਭਰਕੇ ਚੈੱਕ ਕੀਤਾ ਜਾ ਸਕਦਾ ਹੈ।

- <mark>ਜਨਮ ਆਧਾਰਿਤ ਜਾਂ ਵਿਅਕਤੀਗਤ ਸੂਚਨਾ (Demographic or Personal Information):</mark><br>ਆਧਾਰ ਕਾਰਡ ਦੀ ਵਰਤੋਂ ਰਿਹਾਇਸ਼ੀ ਸਬਤ ਵਜੋਂ ਕੀਤੀ ਜਾਂਦੀ ਹੈ ਕਿਉਂਕਿ ਇਸ ਵਿੱਚ ਵਿਅਕਤੀ ਸੰਬੰਧੀ ਵਿਅਕਤੀਗਤ ਜਾਣਕਾਰੀ ਅਤੇ ਡੈਮੋਗਾਫਿਕ ਜਾਣਕਾਰੀ (ਪਤਾ) ਆਦਿ ਸ਼ਾਮਿਲ ਹੰਦੇ ਹਨ।
- ii. **ਬਾਇਓਮੈਟਿਕ ਸੂਚਨਾ (Biometric Information):** ਆਧਾਰ ਕਾਰਡ ਬਣਾਉਣ ਵੇਲੇ, ਬਾਇਓਮੈਟਿਕ ਜਾਣਕਾਰੀ (ਫਿੰਗਰ ਪਿੰਟਸ ਦੀ ਸਕੈਨਿੰਗ, ਆਈਰਿਸ (iris) ਅਰਥਾਤ ਅੱਖਾਂ ਦੀ ਜਾਂਚ ਅਤੇ ਵਿਅਕਤੀ ਦੀ ਤਸਵੀਰ) ਡਾਟਾਬੇਸ ਵਿੱਚ ਸਟੋਰ ਕੀਤੀ ਜਾਂਦੀ ਹੈ।

## <mark>ਆਧਾਰ ਦੇ ਉਪਯੋਗ (USES OF ADHAR):</mark><br>ਆਧਾਰ ਕਾਰਡ ਦੇ ਉਪਯੋਗ ਹੇਠ ਲਿਖੇ ਹਨ:

:<br>: Constantinople of the Constantinople of the Constantinople of the Constantinople of the Constantinople of th<br>:

- i. ਬੈਂਕਾਂ ਵਿੱਚ ਖਾਤਾ ਖੁਲਵਾਉਣ ਲਈ।
- ii. ਗੈਸ ਕਨੈਕਸ਼ਨ ਅਤੇ ਸਬਸਿਡੀ ਲੈਣ ਲਈ।
- 
- iii. ਪੈਨ ਕਾਰਡ ਬਣਵਾਉਣ ਲਈ।<br>iv. ਮੋਬਾਈਲ ਸਿਮ ਕਾਰਡ ਜਾਂ ਟੈਲੀਫੋਨ ਕਨੈਕਸ਼ਨ ਲੈਣ ਲਈ।
- v. ਇੰਨਕਮ ਟੈਕਸ ਰਿਟਰਨ (ITR) ਈ-ਵੈਗੋਫਾਈ ਕਰਨ ਲਈ।
- vi. ਕਈ ਤਰਾਂ ਦੇ ਨਿੱਜੀ ਡਾਟੇ ਨੇ ਵੈਰੀਫਾਈ ਕਰਨ ਲਈ।
- vii. ਵੱਖ-ਵੱਖ ਭਲਾਈ ਸਕੀਮਾਂ ਦਾ ਲਾਭ ਲੈਣ ਲਈ।
- viii. ਵਿਲੱਖਣ ਪਹਿਚਾਣ ਦਸਤਾਵੇਜ਼ ਵਜੋਂ I

### ਤਸਵੀਰ ਨੂੰ ਕਰਾਪ ਕਰਨਾ

![](_page_28_Picture_1.jpeg)

**Before Crop** 

#### :27 GIMP ਇਮੇਜ਼ ਅੰਡੀਟਿਗ ਸਾਫਟਵੇਅੰ

:ੋTOOLS → TRANSFORM TOOLS → CROP ਤੋਂ ਕਲਿਕ ਕਰੋ ਜਾਂ  $\|\cdot\|$ ' CROP ਟੂਲ ਤੋਂ ਕੋਲਿਕ ਕਰੋ ਜਾਂ ਫ਼ੈਰ SHIFT+C ਸ਼ਾਰਟਕਟ ਕੀਅ ਦੀ ਵਰਤੋਂ ਕਰੋ। ,

**After Crop** 

![](_page_29_Figure_0.jpeg)

#### ਤਸਵੀਰ ਨੰ ਫਲਿੱਪ (Flip) ਕਰਨਾ

![](_page_29_Figure_2.jpeg)

![](_page_29_Picture_3.jpeg)

ਰੇਰੀਚੇਨਟਲ ਟਲਿਪ

![](_page_29_Picture_5.jpeg)

![](_page_29_Picture_6.jpeg)

#### ਪਸਨ:28 GIMP ਇਮੇਜ ਐਡੀਟਿੰਗ ਸਾਫਟਵੇਅਰ ਵਿਚ ਰੋਟੇਟ ਐਂਡ ਫਲਿਪ ਸੈਟਿੰਗਜ ਦਾ ਵਰਨਣ ਕਰੋ। ਉੱਤਰ: ਤਸਵੀਰ ਨੂੰ ਰੋਟੇਟ ਅਤੇ ਫਲਿੱਪ ਕਰਨ ਸੰਬੰਧੀ ਜਾਣਕਾਰੀ ਹੇਠਾਂ ਦਿਤੀ ਗਈ ਹੈ।<br>ਤਸਵੀਰ ਨੰ ਰੋਟੇਟ ਕਰਨਾ: the contract of the contract of the

, ਤਸਵੀਰ ਨੂੰ ਕਿਸੇ ਖਾਸ ਕੋਣ ਤੋਂ ਘੁੰਮਾਉਣ ਲਈ ਵਰਤਿਆ ਜਾਂਦਾ ਹੈ। ਇਸਨੂੰ ਵਰਤਣ ਲਈ TOOLS \_\_\_\_ ||  $\rightarrow$  TRANSFORM TOOLS  $\rightarrow$  ROTATE ਤੇ ਕਲਿਕ ਕਰੋ ਜਾਂ ਟੁਲਬਾਕਸ ਵਿਚ ਰੋਟੇਟ ਟੂਲ ਆਈਕਾਨ ਤੇ ਕਲਿਕ ਕਰੋ, ਜਿਸ ਨਾਲ ਇਹ ਟੂਲ ਸਿਲੈਕਟ ਹੋ ਜਾਵੇਗਾ, ਹੁਣ ਤਸਵੀਰ ਤੇ ਕਲਿਕ ਕਰੋ ਜਾਂ SHIFT+R ਸ਼ਾਰਟਕੱਟ<br>ਦੀ ਵਰਤੋਂ ਕਰੋ।

(Angle) ਦੀ ਕਮਿਤ ਵੀ ਭਰ ਸਕਦੇ ਹਾਂ। ਜੇਕਰ ਅਸੀਂ ਤਸਵੀਰ ਦੀ ਪੁਜੀਸ਼ਨ ਬਦਲਣਾ ਚਾਹੁੰਦੇ ਹਾਂ ਤਾਂ Center <u>X</u> ਅਤੇ Centre <u>Y</u> ਵਿਚ ਕੀਮਤ ਦਾਖਲ ਕਰ ਸਕਦੇ ਹਾਂ। ਅੰਤ ਵਿਚ Rotate ਬਟਨ ਤੇ ਕਲਿੱਕ ਕਰੋ।

ਜੇਕਰ ਤੁਸੀਂ ਤਸਵੀਰ ਨੂੰ ਉਸਦੇ ਅਸਲ ਰੂਪ ਵਿਚ ਲੈਕੇ ਆਉਣਾ ਚਾਹੁੰਦੇ ਹੋ, ਭਾਵ ਆਪਣੇ ਦਆਰਾ ਕੀਤੇ ਬਦਲਾਵ ੁਖਤਮ ਕਰਨਾ ਚਾਹੁੰਦੇ ਹੋ ਤਾਂ Reset ਬਟਨ ਤੇ ਕਲਿੱਕ ਕਰੋ।

<mark>ਤਸਵੀਰ ਨੂੰ ਫਲਿੱਪ (Flip) ਕਰਨਾ:</mark><br>ਫਲਿੱਪ ਦਾ ਮਤਲਬ ਹੈ ਤਸਵੀਰ ਦੀ ਸਾਈਡ ਬਦਲਣੀ। ਇਹ ਟਲ ਤਸਵੀਰ ਨੂੰ ਵਰਟੀਕਲੀ ਜਾਂ ਹੋਰੀਜੇਂਟਲੀ ਜਾਂ ਦੋਨੋ ਤਰ੍ਹਾਂ ਫਲਿੱਪ ਕਰ ਸਕਦਾ ਹੈ। ਇਸਨੂੰ ਵਰਤਣ ਲਈ TOOLS → TRANSFORM TOOLS → FLIP ਤੇ ਕਲਿਕ<br>ਕਰੋ ਜਾਂ ਟੁਲਬਾਕਸ ਵਿਚ ਫਲਿੱਪ ਟੁਲ ਦੇ ਆਈਕਨ ਤੇ ਕਲਿਕ ਕਰੋ ਜਿਸ ਨਾਲ ਇਹ ਟੁਲ ਸਿਲੈਕਟ ਹੋ ਜਾਵੇਗਾ ਹਣ ਤਸਵੀਰ ਤੇ ਕਲਿਕ ਕਰਕੇ ੳਸਨੰ ਫਲਿੱਪ ਕਰੋ।

![](_page_30_Picture_78.jpeg)

# ਪ੍ਰਸ਼ਨ:29 ਮਾਸਕਿੰਗ (MASKING) ਤੋਂ ਕੀ ਭਾਵ ਹੈ? GIMP ਵਿਚ ਲੇਅਰ ਮਾਸਕ ਦਾਖਲ ਕਰਨ ਦੇ ਸਟੈਪ<br>ਲਿਖੋ।

.<br>**ਓੱਤਰ:** ਮਾਸਕਿੰਗ ਜਾਂ ਮਾਸਕ ਤੋਂ ਭਾਵ ਇਕ ਨਵੀਂ ਅਲੱਗ ਲੇਅਰ ਜੋ ਹੋਰ ਲੇਅਰ ਦੇ ਲਈ ਬਣਾਈ ਜਾਂਦੀ ਹੈ ਤਾਂ ਜੋ ਉਸ ਚੁੱਤਚ: ਸੰਸਕਰਜ਼ ਸੰਸਕ ਤੇ ਤੇ ਵਾਦਕ ਸੈਰਾਅਨਗ ਨਾਮਰ ਜਾਰਕ ਨਾਮਰ ਦੇ ਹਨ। ਕਦ ਦਾ ਜਾਂਦਾ ਹੈ ਤੇ ਜਾਂ ਭੂਜ<br>ਲੇਅਰ ਦੀ Opacity (Transparency) ਸੈਟ ਕੀਤੀ ਜਾ ਸਕੇ। ਪਰਤਾਂ ਦੀ ਵਰਤੋਂ ਕਰਕੇ, ਮਾਸਕ ਮੁੱਖ ਪਰਤ ਦੇ ਉਸ<br>ਹਿੱਸੇ ਨੂੰ ਲੁਕਾਉਂਦੇ ਹਨ ਜਿਸ ਨੂੰ ਅਸੀਂ ਐਡਿਟ ਕਰਨਾ ਹੈ।

ਂOpacity Slider/Settings ਤੋਂ ਵੱਖਰੋਂ ਹੁੰਦੇ ਹਨ। ਇਹ ਸਾਨੂੰ ਤ , ਭਾਵ ਚਣਵੋ ਹਿਸਿਆ, ਤੋਂ ਕਮ ਕਰਨ ਦੀ ਆਗਿਆ ਦਿੰਦ ਨਹੀਂ ਹੰਦੀ।

#### LAYER MASK ਦਾਖਲ ਕਰਨਾ:

ਲੇਅਰ ਮਾਸਕ ਨੂੰ add ਕਰਨਾ ਬਹੁਤ ਹੀ ਸੌਖਾ ਹੈ।

1. LAYER BOX ਵਿਚ ਲੋਅਰ ਤੋਂ Right Click ਕਰੋ,

2. ਹੁਣ ਮੀਨੂੰ ਵਿੱਚ ADD LAYER MASK

![](_page_31_Picture_110.jpeg)

# ਪ੍ਰਸ਼ਨ:30 Free Video Cutter Joiner ਦੀ ਮਦਦ ਨਾਲ ਵੀਡਿਓ ਫਾਈਲਾਂ ਨੂੰ ਕੱਟ/ਸਪਲਿੱਟ ਕਰਨ ਦੇ<br>ਸਟੈਪ ਲਿਖੋ।

ਓੱਤਰ: Free Video Cutter Joiner ਦੀ ਮਦਦ ਨਾਲ ਵੀਡਿਓ ਫਾਈਲਾਂ ਨੂੰ ਕੱਟ/ਸਪਲਿੱਟ ਕਰਨ ਦੇ <mark>ਸਟੈਪ ਇਸ ਪ੍ਰਕਾਰ ਹਨ:</mark><br>- <mark>ਸਟੈਪ 1: ਫਾਈਲਾਂ ਨੰ ਸ਼ਾਮਿਲ ਕਰਨਾ (Adding Files)</mark>: ਸਾੱਫਟਵੇਅਰ ਵਿੱਚ ਫਾਈਲਜ਼ ਸ਼ਾਮਿਲ ਕਰਨ

ਲਈ Add Video File ਬਟਨ ਦੀ ਵਰਤੋਂ ਕਰੋ। Add Video File ਬਟਨ ਨਾਲ ਵੀਡਿਓ ਨੂੰ ਸ਼ਾਮਿਲ ਕਰਨ ਤੋਂ ਬਾਅਦ ਐਪਲੀਕੇਸ਼ਨ ਦੇ ਅੰਦਰ ਸ਼ਾਮਿਲ ਕੀਤੀ ਫਾਈਲ ਦਾ ਪ੍ਰੀਵਿਊ (Preview) ਵੇਖਿਆ ਜਾਂ ਸਕਦਾ ਹੈ।

ਸਟੈਪ 2: Start Point ਅਤੇ End Point ਸੈਟ ਕਰਨਾ: ਵੀਡਿਓ ਦੇ Start ਅਤੇ End Point ਨੂੰ ਨਿਰਧਾਰਤ ਕਰਨ ਲਈ ਪੋਗਰੈਸ ਬਾਰ ਤੇ ਬਣੇ ਬਟਨ ਨੂੰ ਡਰੈਗ ਕਰੋ ਅਤੇ ਫਿਰ ਜਿੱਥੇ Start Point ਸੈਟ ਕਰਨਾ ਹੈ ੳਥੇ [ (Left Sqaure Bracket) ਬਟਨ ਤੇ ਕਲਿੱਕ ਕਰੋ ਅਤੇ ਵੀਡਿਓ ਕਟਿੰਗ ਦੇ End Point ਨੂੰ ਸੈਟ ਕਰਨ ਲਈ। (Right Sqaure Bracket) ਬਟਨ ਤੇ ਕਲਿਕ ਕਰੋ।

Tip: ਅਸੀਂ ਸਟਾਰਟ ਪੁਆਇੰਟ ਅਤੇ ਐਂਡ ਪੁਆਇੰਟ ਸੰਬੰਧੀ ਸਮਾਂ-ਮੁੱਲ (Time Values) ਸਿੱਧੇ Time Boxes , ਜਿਹੜਾ ਦਾ ਸਾਹਮਣਾ ਹੈ।<br>ਵਿਚ ਵੀ ਦਾਖਲ ਕਰ ਸਕਦੇ ਹਾਂ, ਜਿਵੇਂ ਕਿ ਹੇਠਾਂ ਚਿੱਤਰ ਵਿਚ ਦਿਖਾਇਆ ਗਿਆ ਹੈ, ਇਸਦਾ ਫਾਰਮੈਟ<br>hh:mm:ss:fff ਹੰਦਾ ਹੈ।

ਸਟੈਪ 3: ਵੀਡਿਓ ਫਾਈਲ ਨੂੰ ਕੱਟ/ਸਪਲਿੱਟ ਕਰਨਾ: ਵੀਡਿਓ ਕਟਿੰਗ ਲਈ ਫਾਈਲ ਦੇ Start Point ਅਤੇ End Point ਕਰਨ ਤੋਂ ਬਾਅਦ "Cut" ਬਟਨ ਤੇ ਕਲਿਕ ਕਰੋ। ਅੱਗੇ ਦਿੱਤੇ ਚਿੱਤਰ ਅਨੁਸਾਰ ਡਾਇਲਾਗ ਬਾਕਸ<br>ਨਜ਼ਰ ਆਵੇਗਾ ਜਿਸ ਵਿਚੋਂ ਜਰੂਰਤ ਅਨੁਸਾਰ ਆਪਸ਼ਨਾਂ ਦੀ ਚੋਣ ਕਰੋ। ਜੇਕਰ "1. Direct Cut" ਆਪਸ਼ਨ ੁਨਾਲ ਕਟ ਕਰਨ ਤੇ ਬਣੀ ਵੀਡਿਓ ਫ਼ਾਈਲ ਸਹੀ ਪਲੇਅ ਨਹੀਂ ਹੋ ਰਹੀ ਤਾਂ ਨੰਬਰ ਆਪਸਨ "2 Indirect Cut"

ਜਿਵੇਂ ਕਿ ਚਿੱਤਰ ਵਿੱਚ ਦਿਖਾਇਆ ਗਿਆ ਹੈ, ਇਸ ਬਾਕਸ ਦੀ ਵਰਤੋਂ ਰਾਹੀਂ ਅਸੀਂ ਵੱਖ-ਵੱਖ ਵੀਡਿਓ ਫਾਰਮੈਟਸ ਦੀ ਚੋਣ ਕਰ ਸਕਦੇ ਹਾਂ ਅਤੇ ਫਿਰ ਆਡੀਓ/ਵੀਡਿਓ ਪੈਰਾਮੀਟਰ ਸੈਟਿੰਗਜ਼ ਨੂੰ ਅਸੀਂ ਆਪਣੀ ਜਰੂਰਤ ਅਨੁਸਾਰ, ਭਾਵ ਵੀਡਿਓ ਫਾਈਲ ਫਾਰਮੈਟ, ਵੀਡਿਓ ਆਕਾਰ (ਰੈਜ਼ੋਲਸ਼ਨ), ਆਡੀਓ ਕਆਲਿਟੀ ਆਦਿ ਸਿਲੈਕਟ ਕਰ ਸਕਦੇ ਹਾਂ।

![](_page_32_Figure_0.jpeg)

# ਪ੍ਰਸ਼ਨ:31 Free Video Cutter Joiner ਦੀ ਮਦਦ ਨਾਲ ਵੀਡਿਓ ਫਾਈਲਾਂ ਨੂੰ ਜੁਆਇਨ/ਮਰਜ਼ ਕਰਨ ਦੇ<br>ਸਟੈਪ ਲਿਖੋ।

ਓੱਤਰ: Free Video Cutter Joiner ਸਾਫਟਵੇਅਰ ਦੀ ਮਦਦ ਨਾਲ ਵੀਡਿਓਜ਼ ਨੂੰ ਜੁਆਇਨ/ਮਰਜ਼ ਕਰਨ ਲਈ .<br>ਸਭ ਤੋਂ ਪਹਿਲਾਂ Video Joiner ਟੈਬ ਉਪਰ ਕੱਲਿਕ ਕਰਕੇ ਇਸਨੂੰ ਸਿਲੈਕਟ ਕਰੋ. ਜਿਵੇਂ ਕਿ ਚਿੱਤਰ ਵਿਚ ਦਿਖਾਇਆ

1: ਫਾਈਲਾ ਨੂੰ ਸ਼ਾਮਿਲ ਕਰਨਾ ਜਾ ਹਟਾਉਣਾ (Adding or removing Files): Add File \_\_\_\_\_\_\_\_ ।MPORT ਕਰੋ। ਜੇਕਰ ਕੋਈ ਫਾਈਲ ਗੋਲਤੀ ਨਾਲ add ਹੋ ਗਈ ਹੈ ਤਾਂ ਉਸ ਫਾਈਲ ਨੰ ਪਹਿਲਾਂ ਸਿਲੈਕਟ ਕਰੋ ਅਤੇ ਫੇਰ Remove ਬਟਨ ਤੇ ਕਲਿਕ ਕਰੋ। ਫਾਈਲ ਰੀਮਵ ਹੋ ਜਾਵੇਗੀ।

<mark>ਸਟੈਪ 2: ਵੀਡਓ ਫਾਈਲਾਂ ਨੂੰ ਇਕਠਾ ਕਰਨਾ</mark>: ਮਰਜ਼ ਕੀਤੀਆਂ ਜਾਣ ਵਾਲੀਆਂ ਫਾਈਲਾਂ ਨੂੰ ਸਿਲੈਕਟ ਕਰਨ<br>ਤੋਂ ਬਾਅਦ "Join" ਬਟਨ ਤੇ ਕਲਿਕ ਕਰੋ। ਚਿੱਤਰ ਵਿਚ ਦਿਖਾਏ ਅਨਸਾਰ ਡਾਇਲਾਗ ਬਾਕਸ ਖੱਲੇਗਾ. ਜਿਸ , / ਕਰਨ ਲਈ Start Join ਬਟਨ ਤੇ ਕਲਿੱਕ ਕਰੋ।

<mark>ਆਊਟਪੁੱਟ ਫਾਈਲ ਸੈਟਿੰਗਜ਼:</mark><br>Browse ਬਟਨ ਤੇ ਕਲਿਕ ਕਰਕੇ. ਆੳਟਪੱਟ ਲੋਕੇਸ਼ਨ ਸਿਲੈਕਟ ਕਰੋ ਅਤੇ ਫਿਰ ੳਸ ਫਾਈਲ ਦਾ ਨਾਮ ਟਾਈਪ ਕਰੋ ਜੋ ਅਸੀਂ ਮਰਜ਼ ਹੋਣ ਤੋਂ ਬਾਅਦ ਬਨਣ ਵਾਲੀ ਵੀਡਿਓ ਫਾਈਲ ਲਈ ਸੈਂਟ ਕਰਨਾ ਚਾਹੁੰਦੇ ਹਾਂ। ਵੀਡਿਓਜ਼ ਨੂੰ ਮਰਜ਼<br>ਕਰਨ ਤੋਂ ਬਾਅਦ ਫਾਈਲ ਸਿਲੈਕਟ ਕੀਤੇ ਆਉਟਪੁੱਟ ਫੋਲਡਰ/ਲੋਕੇਸ਼ਨ ਉਪਰ ਸੇਵ ਹੋ ਜਾਵੇਗੀ।